# MS6MT 机器人

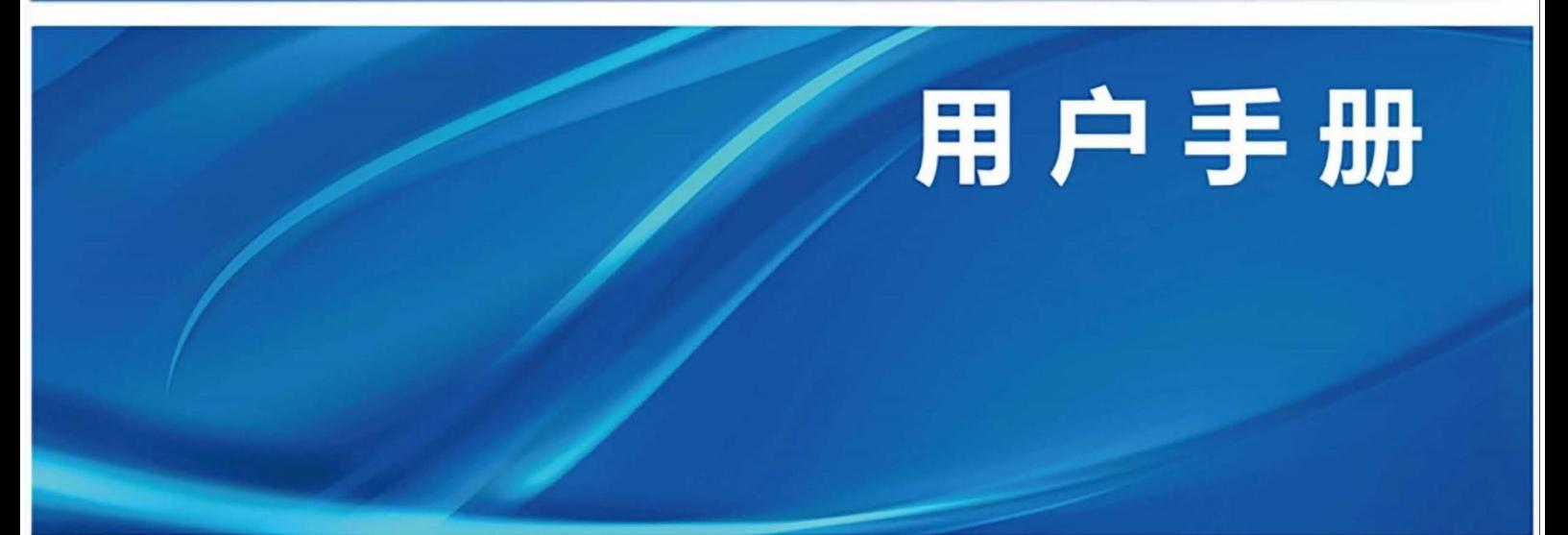

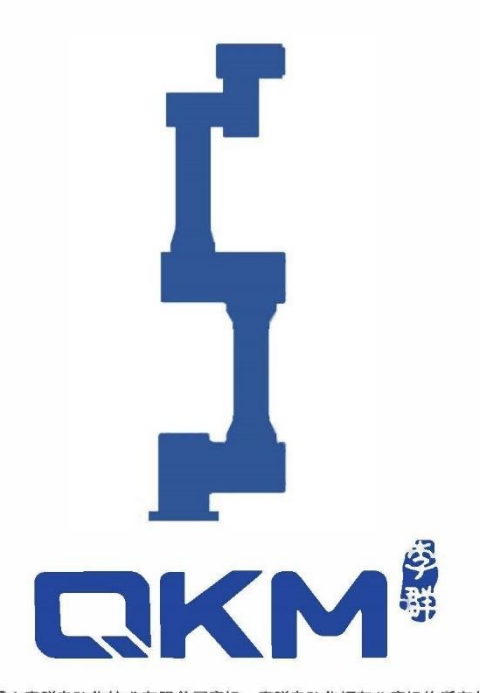

为东莞市李群自动化技术有限公司商标,李群自动化拥有此商标的所有权。

# 用户手册

MS6MT 机器人

MS6MT-0900-3546

版本 V1.0.0 日期 2022/3/6

# 东莞市李群自动化技术有限公司

QKM TECHNOLOGY (DONGGUAN) CO., LTD.

# 前言

<span id="page-2-0"></span>感谢您购买本公司的机器人。

本手册记录了正确使用 MS6MT 机器人所需的事项。

在使用 MS6MT 机器人之前请仔细阅读本手册的内容。

使用完成后请妥善保管本手册,以便日后随时取阅。

## 概述

本手册详细描述了 MS6MT 机器人的使用注意事项、产品概述及部件介绍、机械及电气 参数说明、电气部件接口介绍、产品安装指导、机器人使用等内容,方便用户能系统地 了解和正确使用 MS6MT 机器人。

## 读者对象

本手册适用于:

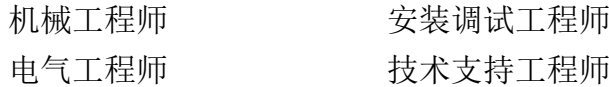

## 图示含义

本文图示将明确说明执行此手册中描述的工作时,可能出现的所有危险、警告、注意、 说明;当手册中出现以下图示时请您务必留意。

本手册中出现的图示说明如下表所示:

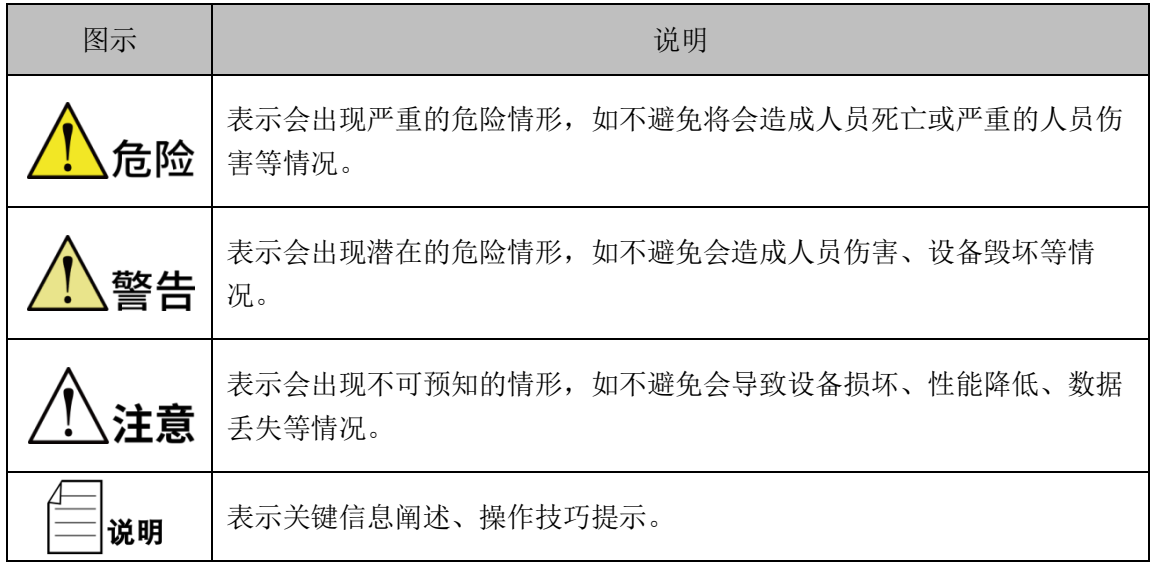

前言

**Copyright © 2022** 李群自动化技术有限公司

#### 版权所有,保留所有权利

李群自动化技术有限公司(以下简称李群自动化)具有本产品及其软件的专利权、版权 和其它知识产权,未经本公司书面授权,任何单位和个人不得擅自摘抄、复制本文档内 容;不得直接或间接复制、制造、加工、使用本产品及其相关部分。

## 商标声明

**《《大学》**为李群自动化技术有限公司商标,李群自动化拥有此商标的所有权。

## 免责声明

李群自动化不承担由于使用本手册或本产品不当,所造成直接的、间接的、特殊的、附 带的或相应产生的损失或责任。

由于产品更新升级或其他原因,本文档内容会不定期进行版本更新,本公司保留在不事 先通知的情况下,修改本手册中的产品和产品规格等文件的权力。如您欲了解本公司最 新产品资料,可通过本公司官网下载。

## 东莞市李群自动化技术有限公司(总部)

东莞市松山湖高新技术产业开发区新竹路 4 号总部壹号 17 栋 A 座

- 电话:+86 0769-27231381
- 传真:+86 0769-27231381-8053
- 邮编: 523808
- 邮箱: service@qkmtech.com
- 网站:[www.qkmtech.com](http://www.qkmtech.com/)

# <span id="page-4-0"></span>版本记录

版本记录包含每次文档版本更新的说明,最新版本的文档包含以前所有文档版 本的更新内容。

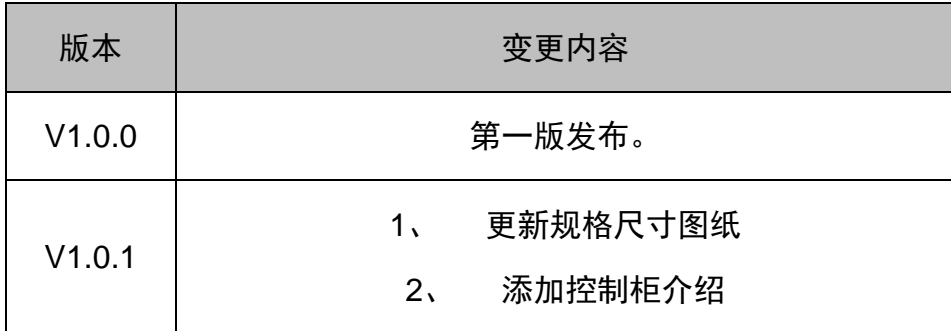

<span id="page-5-0"></span>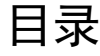

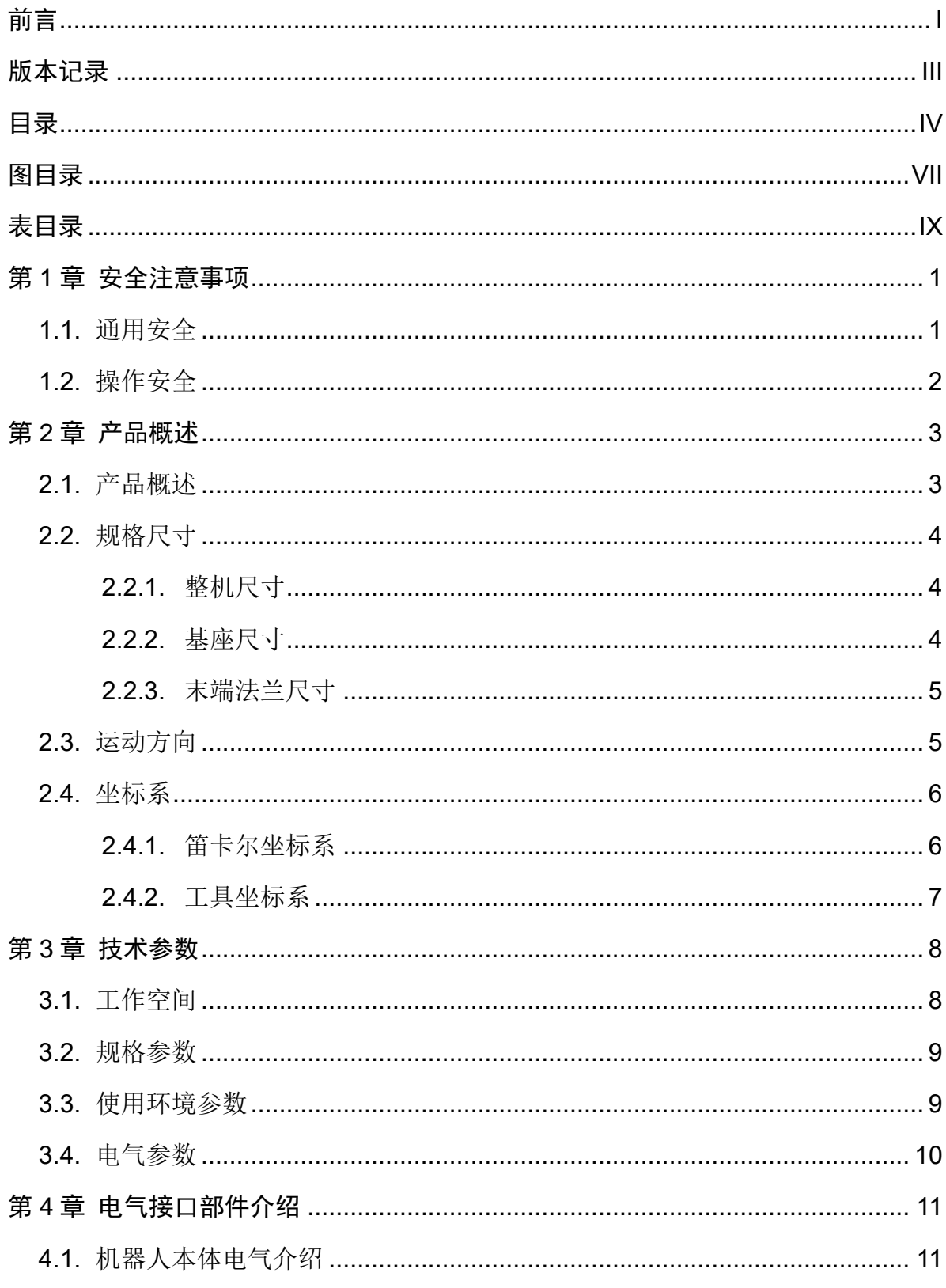

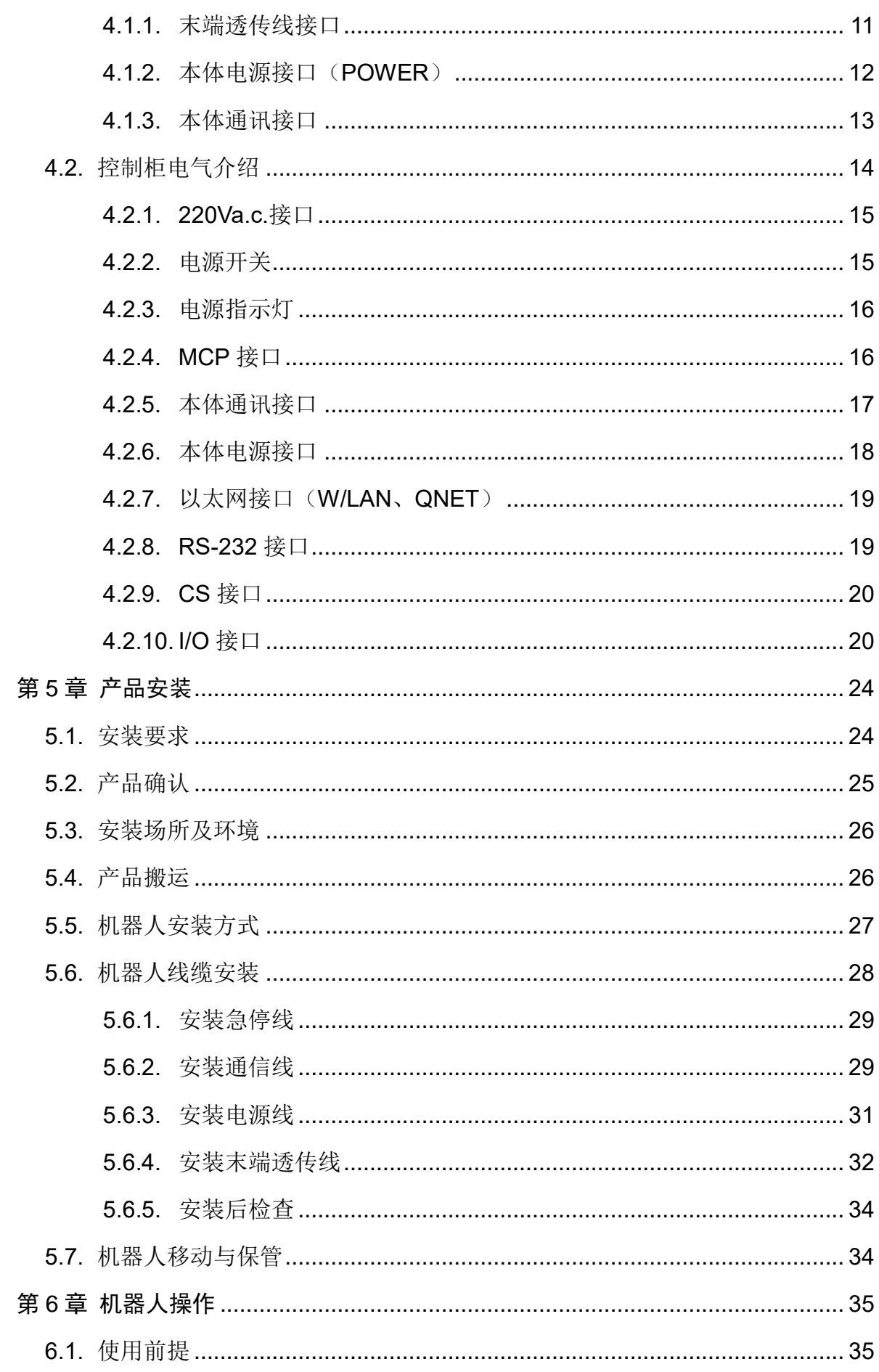

 $\overline{V}$ 

目录

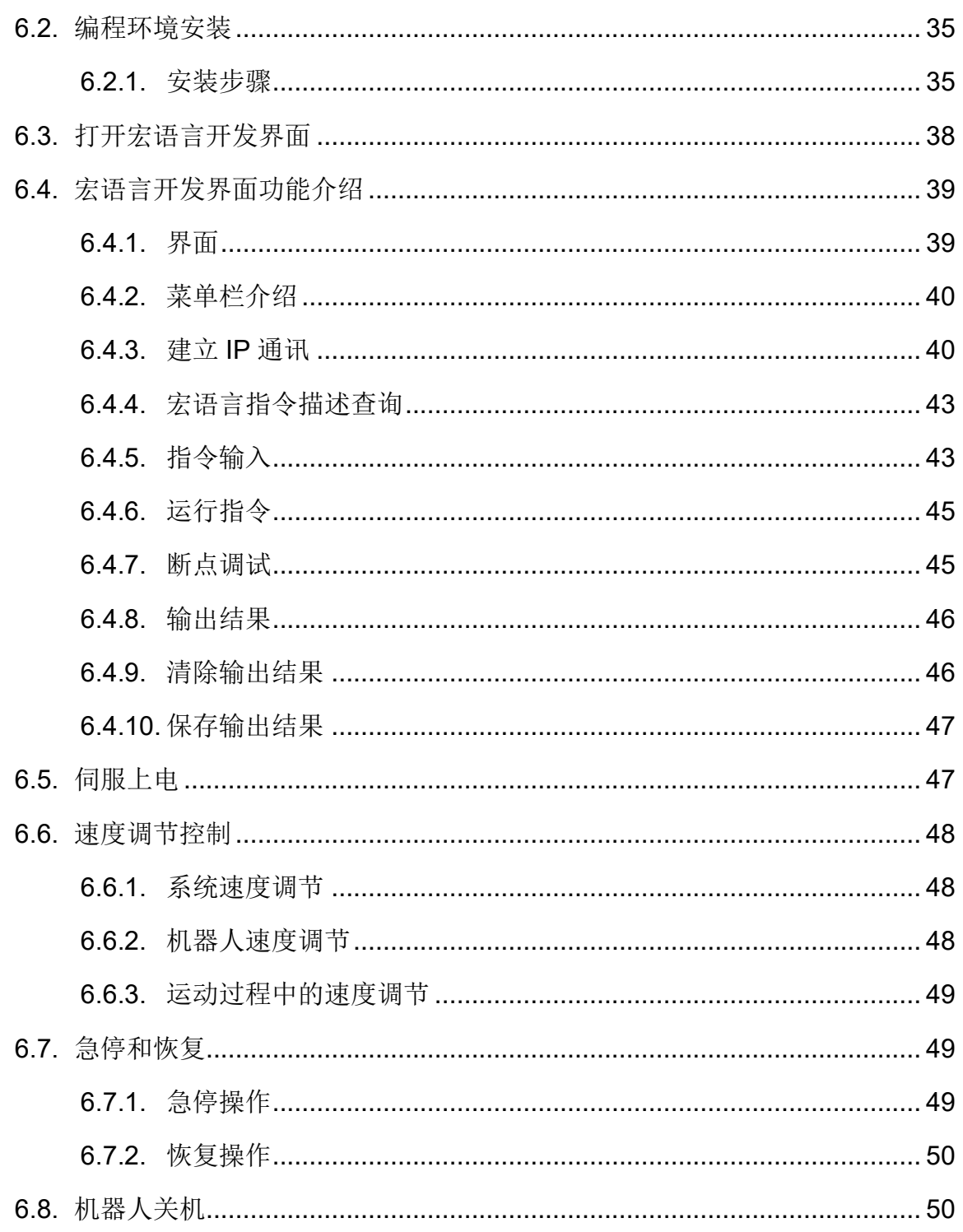

# 图目录

<span id="page-8-0"></span>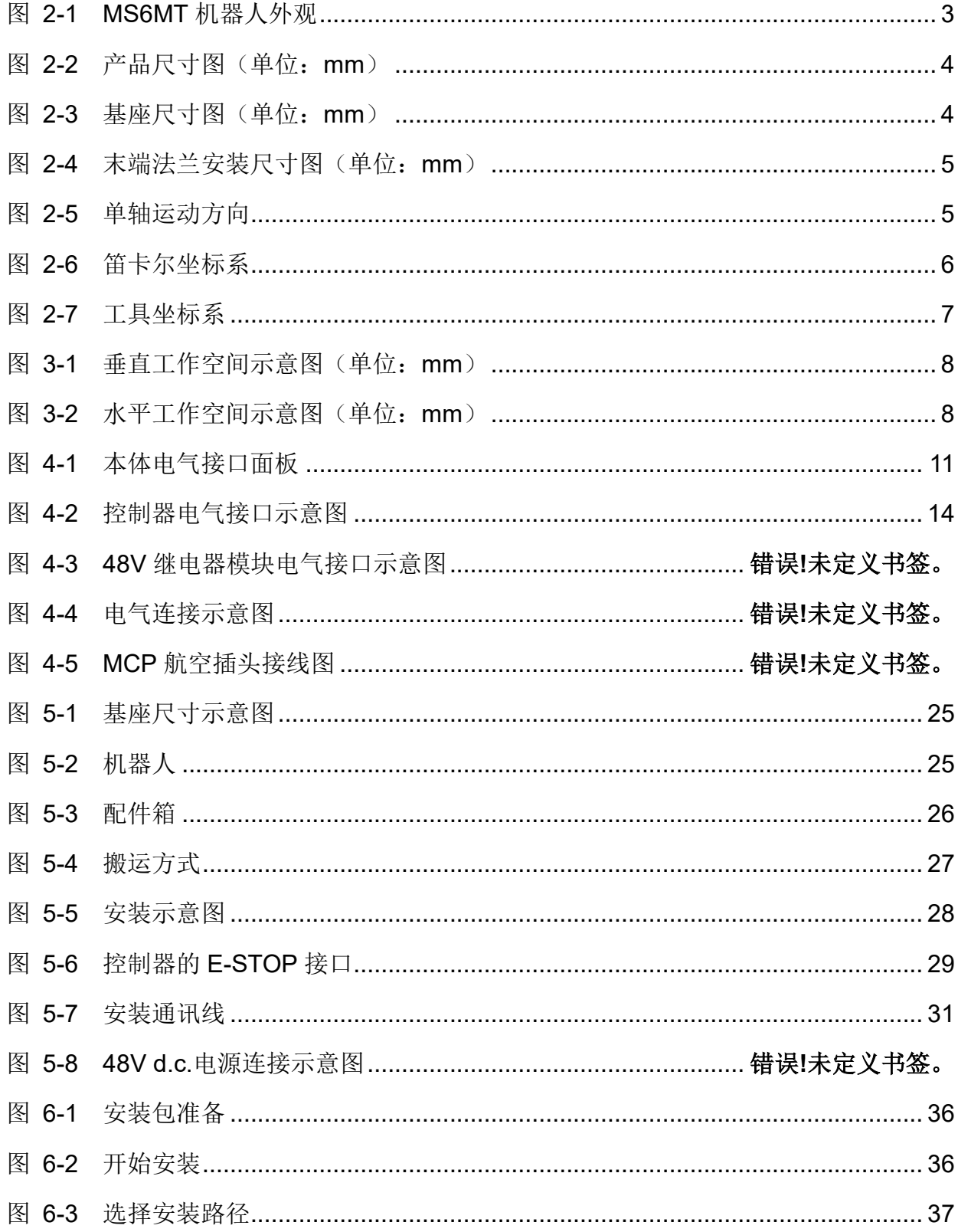

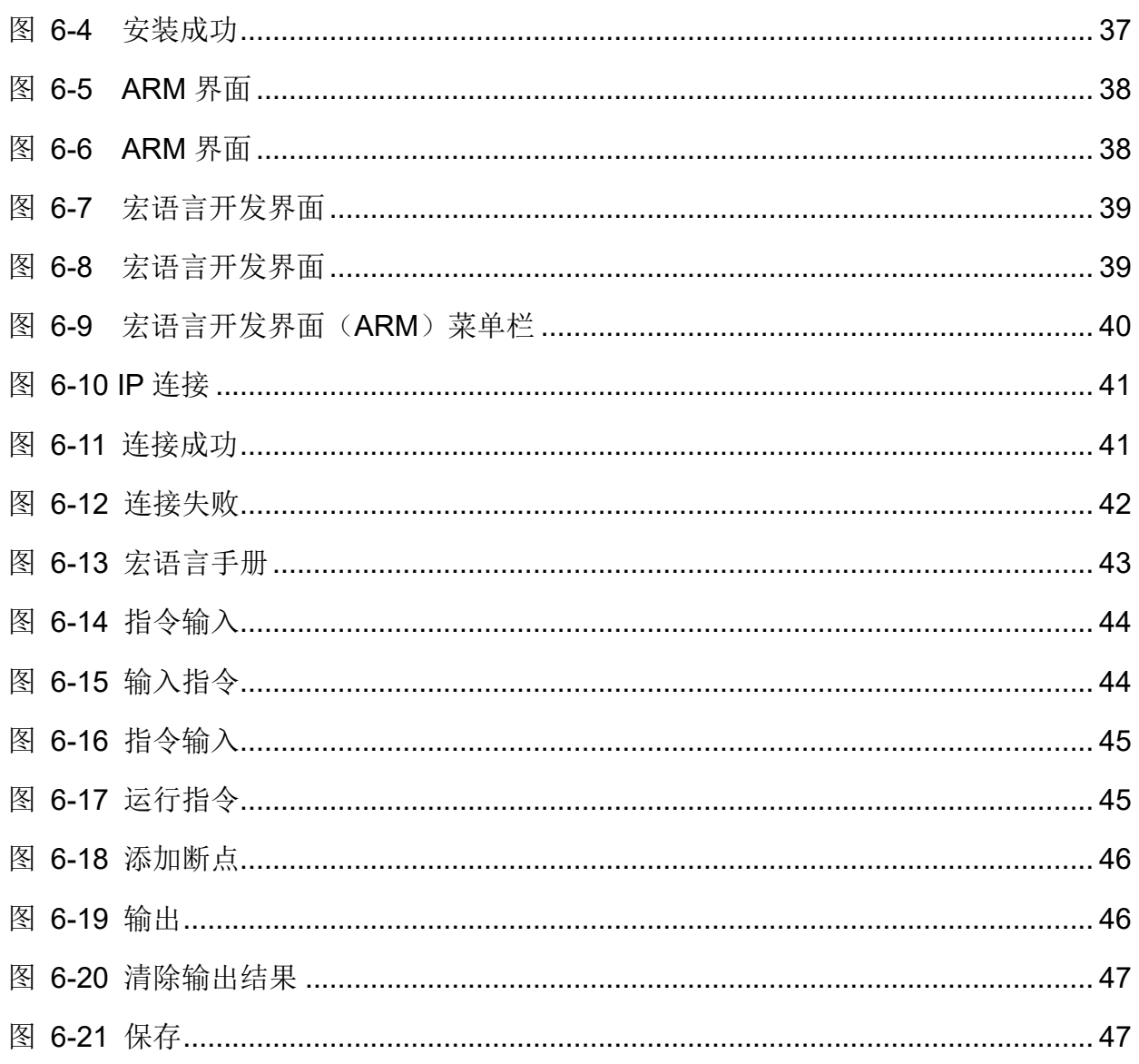

# 表目录

<span id="page-10-0"></span>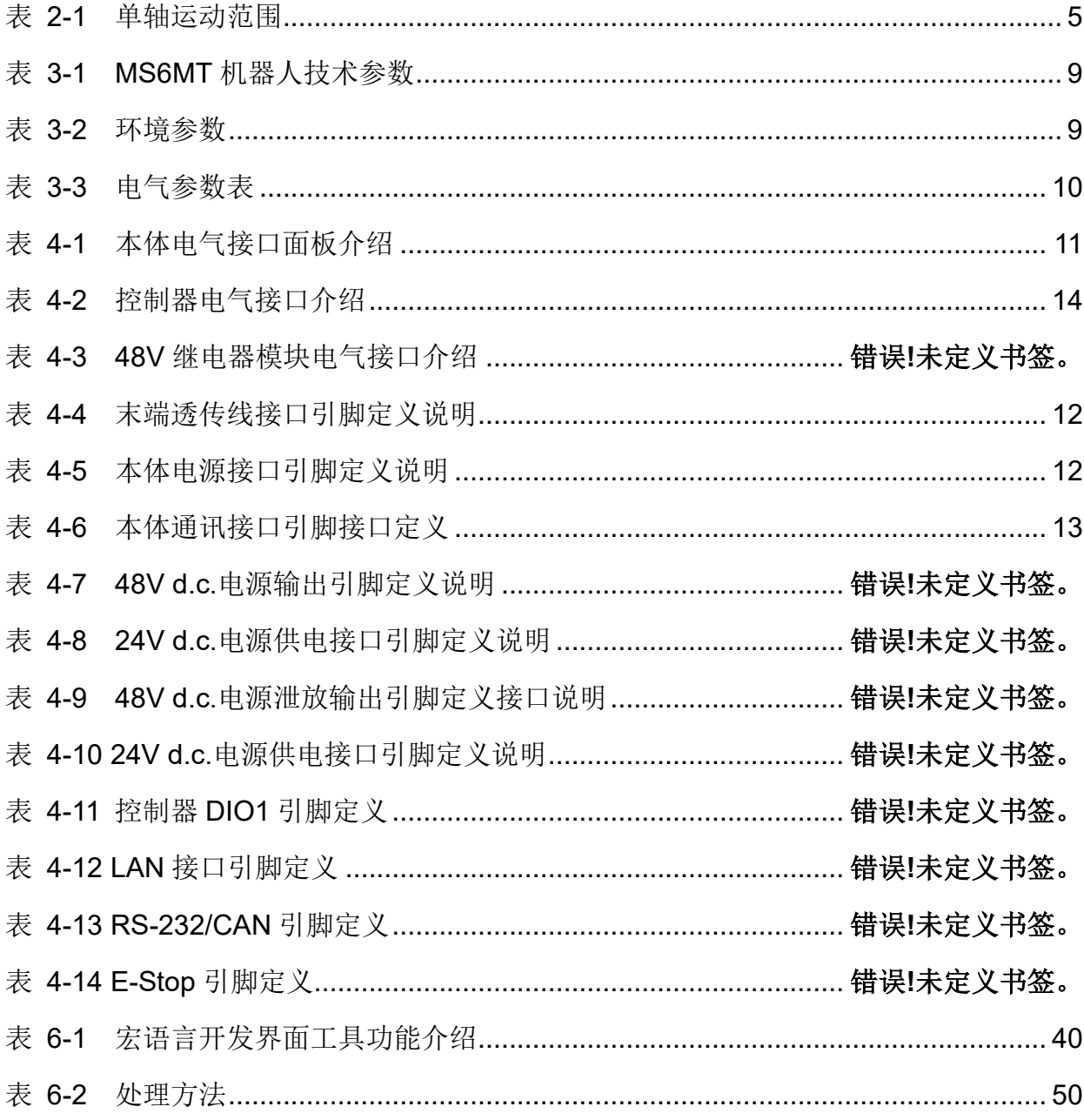

## 第1章 安全注意事项

<span id="page-11-0"></span>本章介绍了使用 MS6MT 机器人的安全注意事项, 在机器人第一次通电前, 请仔细 阅读本手册并理解后使用机器人。

使用 MS6MT 机器人进行系统设计、操作和维护的人员必须经过本公司或相应机构 的培训或具有同等专业技能。

## <span id="page-11-1"></span>1.1. 通用安全

## 本手册中的安全注意事项仅作为安全规范的补充,使用机器人的 注意 人员还应遵守当地的安全法规或规范。

使用本系列机器人进行系统设计与制造,应遵循如下安全规则:

- 请在规定的环境范围内使用机器人,超出机器人规格及负载条件使用,会缩短 产品的使用寿命甚至损坏机器人。
- 用户需确保机器人处于安全条件下运行,机器人周边不能有危害机器人的物 体,由于可移动机械部件的运动,对机器人可能存在划伤、碰撞等危险,用户 应根据应用现场环境进行风险评估并设置特定的防护设施。
- 高腐蚀性清洁剂不适用于本机器人的清洁,阳极氧化的部件不适用于浸没清 洁。
- 非经专业培训人员不得擅自维修故障产品,不得擅自拆卸机器人,若产品出现 故障,请及时客户服务中心。
- 负责安装、操作、维护人员必须先经过严格培训,了解各种安全注意事项,掌 握正确的操作和维护方法之后,方可操作和维护机器人。
- 操作、维护和测试机器人之前,请务必熟知机器人急停装置所在工作场所的具 体位置,并确保在突发紧急情况下能迅速按下急停开关。
- 机器人正常运行过程中,请勿随意拔插电源线缆及通信线缆或者随意按下急停 开关。
- 用户需按机器人上张贴的提示操作,避免进入危险工作区域,而造成人身伤害 和机器人损坏事故。

## <span id="page-12-0"></span>1.2. 操作安全

安装维护机器人时必须断电操作,以防出现事故。机器人通电后 **,危险** 禁止进入工作区域,以防发生危险。

对机器人进行安装、示教、编程操作时应遵循如下安全规则:

- 正确理解机器人操作安全事项和掌握使用方法,经过专门培训符合资格的指定 人员才可操作、维护和修理此机器人。
- 请勿随意更改机器人硬件设施和软件配置,否则容易给机器人或者使用者带来 伤害。
- 机器人日常检查及定期维护之前请确认整个机器人系统处于安全的环境状态。
- 机器人正常运行过程中,请勿随意拔插电源线缆及通信线缆。
- 定期对操作人员进行有关操作细则、工业安全、安全指示及环保的培训。
- 若机器人及其部件报废,请遵守相关法律正确处理工业废料,保护环境。

## 第2章 产品概述

#### <span id="page-13-1"></span><span id="page-13-0"></span>2.1. 产品概述

MS6MT 机器人为特定范围内使用产品,由机器人本体、控制柜、本体通讯线、本 体电源线、220V 电源线和外部急停盒组件组成,本体和控制柜之间通过电缆连接,连接 方式参考第5 章节, MS6MT 机器人本体外观如图 [2-1](#page-13-2) 所示:

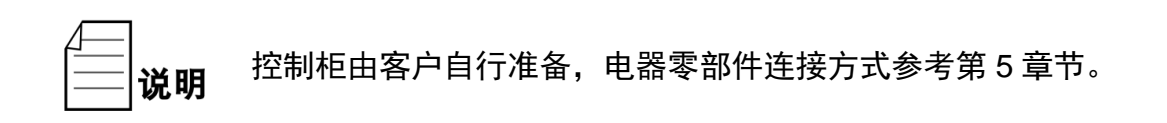

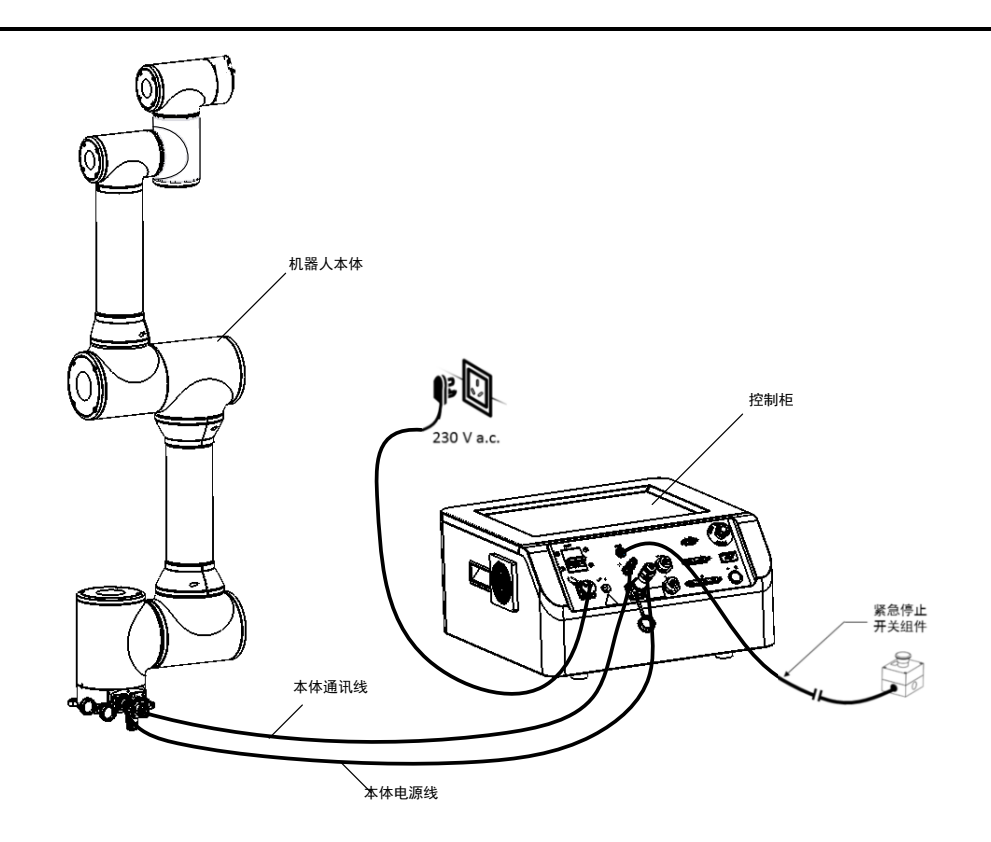

图 2-1 MS6MT 机器人外观

<span id="page-13-2"></span>MS6MT 机器人本体部件包括基座、J1 轴、J2 轴、J3 轴、J4 轴、J5 轴和 J6 轴组 成。

机器人控制器用于控制机器人与上位机及下位机之间的信号传输,48V 继电器模块 控制机器人电源的导通与切断。

<span id="page-14-0"></span>2.2. 规格尺寸

## <span id="page-14-1"></span>2.2.1.整机尺寸

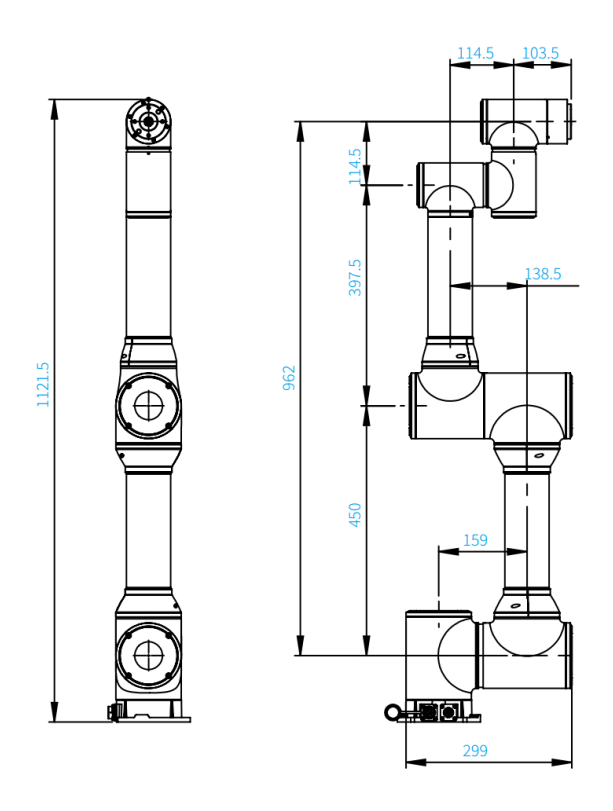

图 2-2 产品尺寸图(单位:mm)

<span id="page-14-4"></span><span id="page-14-3"></span><span id="page-14-2"></span>2.2.2.基座尺寸

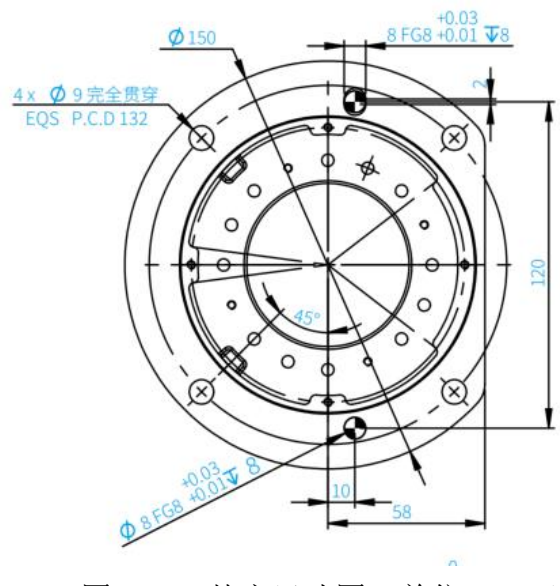

图 2-3 基座尺寸图(单位:mm)

## <span id="page-15-0"></span>2.2.3.末端法兰尺寸

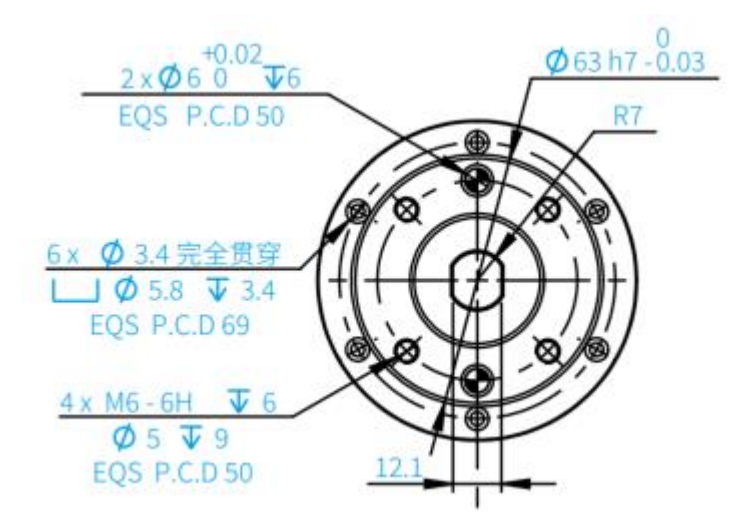

图 2-4 末端法兰安装尺寸图(单位:mm)

## <span id="page-15-2"></span><span id="page-15-1"></span>2.3. 运动方向

机器人控制系统关节坐标系(JointCoordinate): 用每个轴的旋转角度(J1, J2, J3, J4, J5, J6)来表示机器人的姿态。如图 3-1 所示, 1 轴, 2 轴, 3 轴, 4 轴, 5 轴, 6 轴分别对应 J1, J2, J3, J4, J5, J6; 每个轴的正负方向表示旋转角度的正负。

<span id="page-15-4"></span><span id="page-15-3"></span>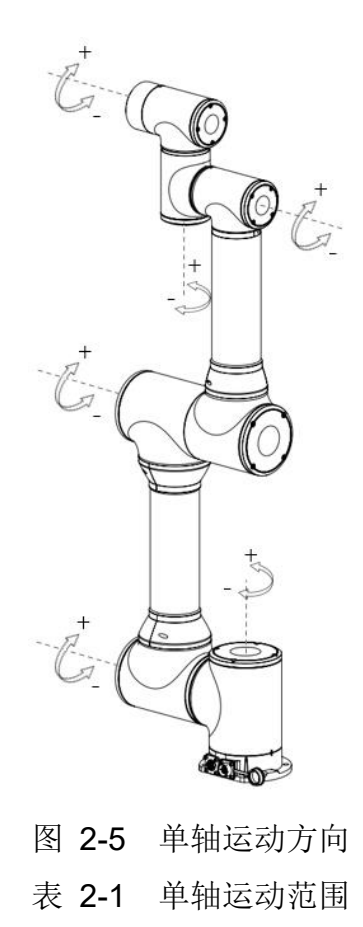

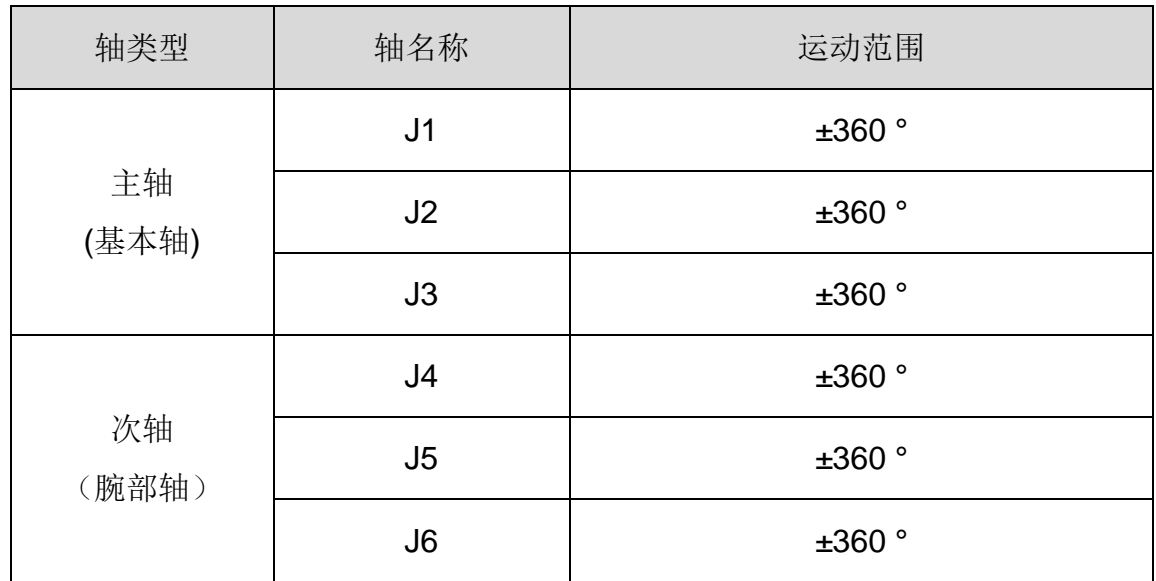

## <span id="page-16-0"></span>2.4. 坐标系

## <span id="page-16-1"></span>2.4.1.笛卡尔坐标系

MS6MT 机器人的笛卡尔坐标原点(0.0.0)在机器人基座底端中心点,如图 [2-6](#page-16-2) 所 示,MS6MT 机器人运动时默认在笛卡尔坐标系下运动。

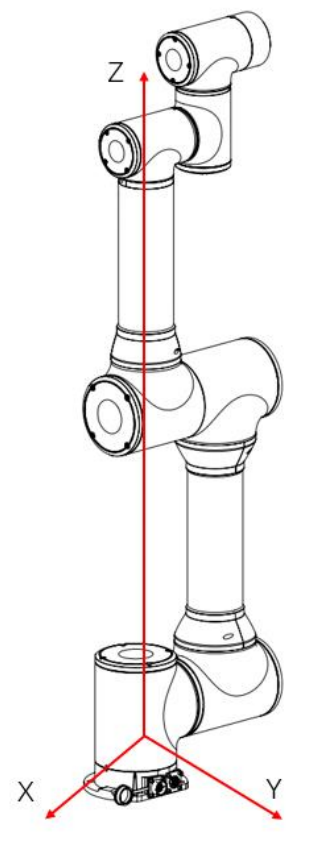

<span id="page-16-2"></span>图 2-6 笛卡尔坐标系

## <span id="page-17-0"></span>2.4.2.工具坐标系

以工具中心点(TCP)为原点建立的坐标系,即将末端坐标系偏移至工具中心。如 图 [2-7](#page-17-1) 所示, 机器人的原工具坐标原点(0,0,0)设置在法兰末端中心, 若用户需要重新 设定新的工具坐标系,将工具的末端重点设置为坐标原点,则工具坐标系的 X、Y、Z 坐 标需加上工具末端到法兰中心的偏移量(以图示 X 轴、Y 轴、Z 轴所示方向为工具坐标 系的正方向)。

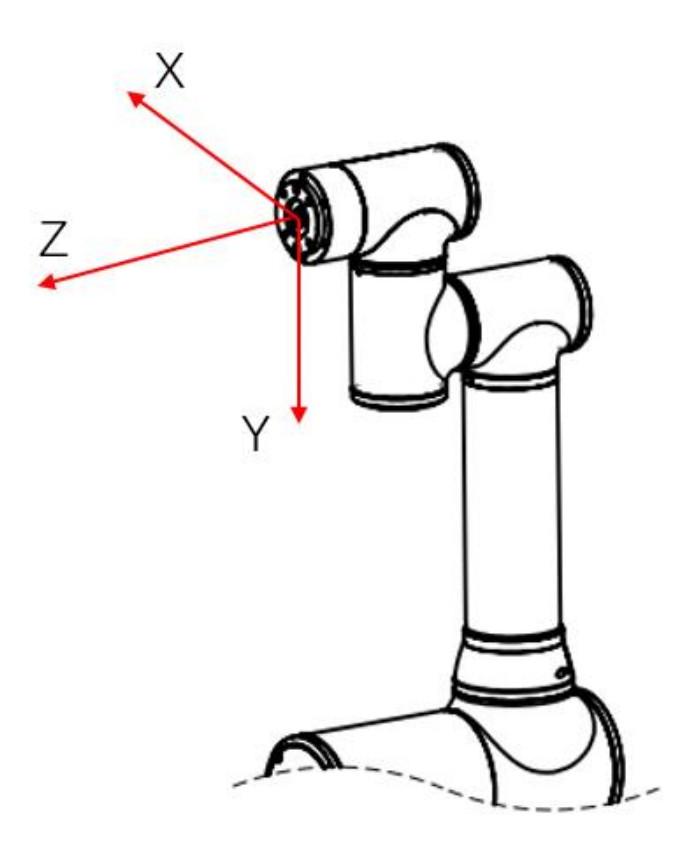

<span id="page-17-1"></span>图 2-7 工具坐标系

# 第3章 技术参数

<span id="page-18-1"></span><span id="page-18-0"></span>3.1. 工作空间

<span id="page-18-2"></span>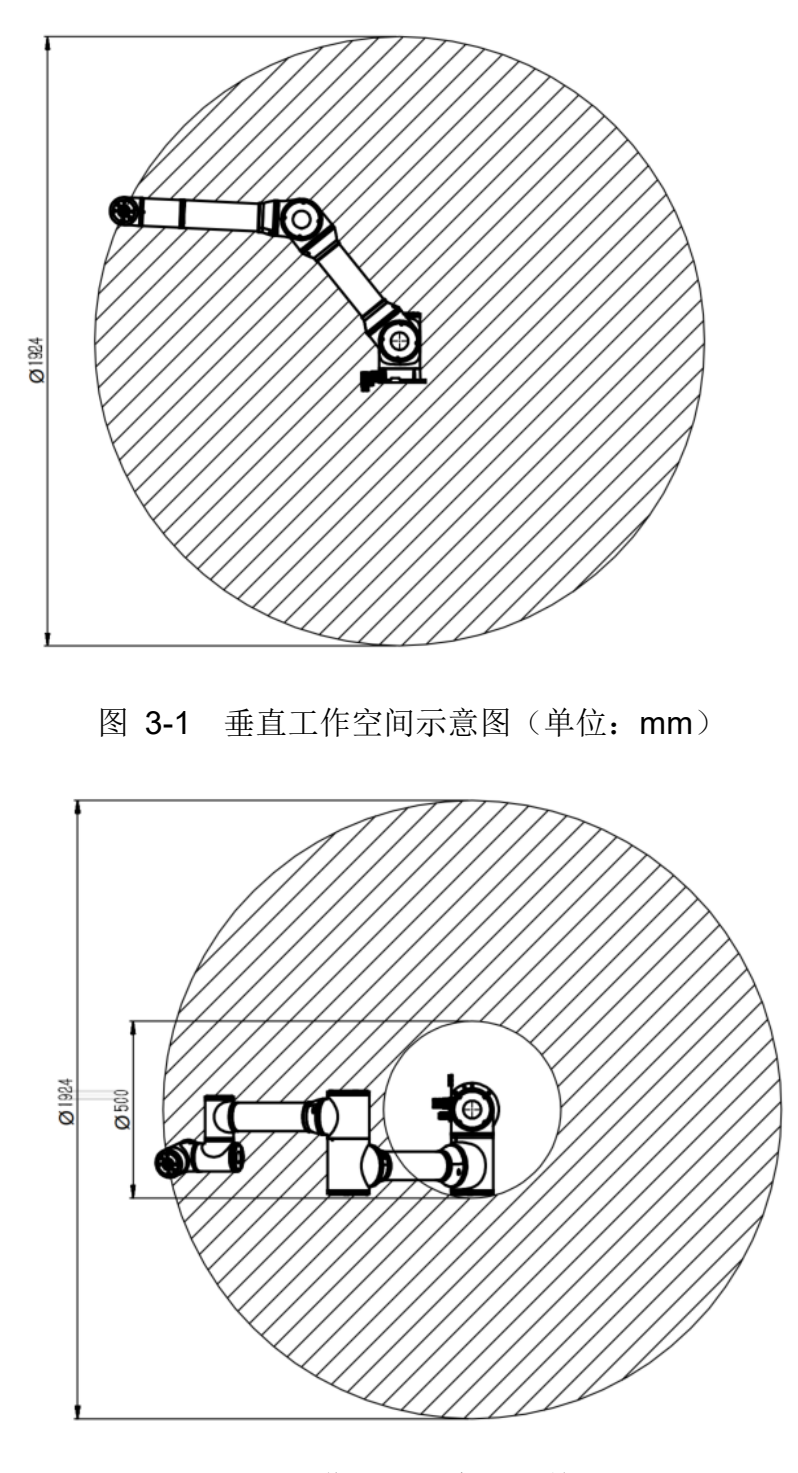

<span id="page-18-3"></span>图 3-2 水平工作空间示意图(单位:mm)

<span id="page-19-2"></span><span id="page-19-0"></span>3.2. 规格参数

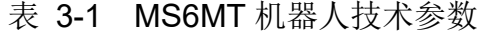

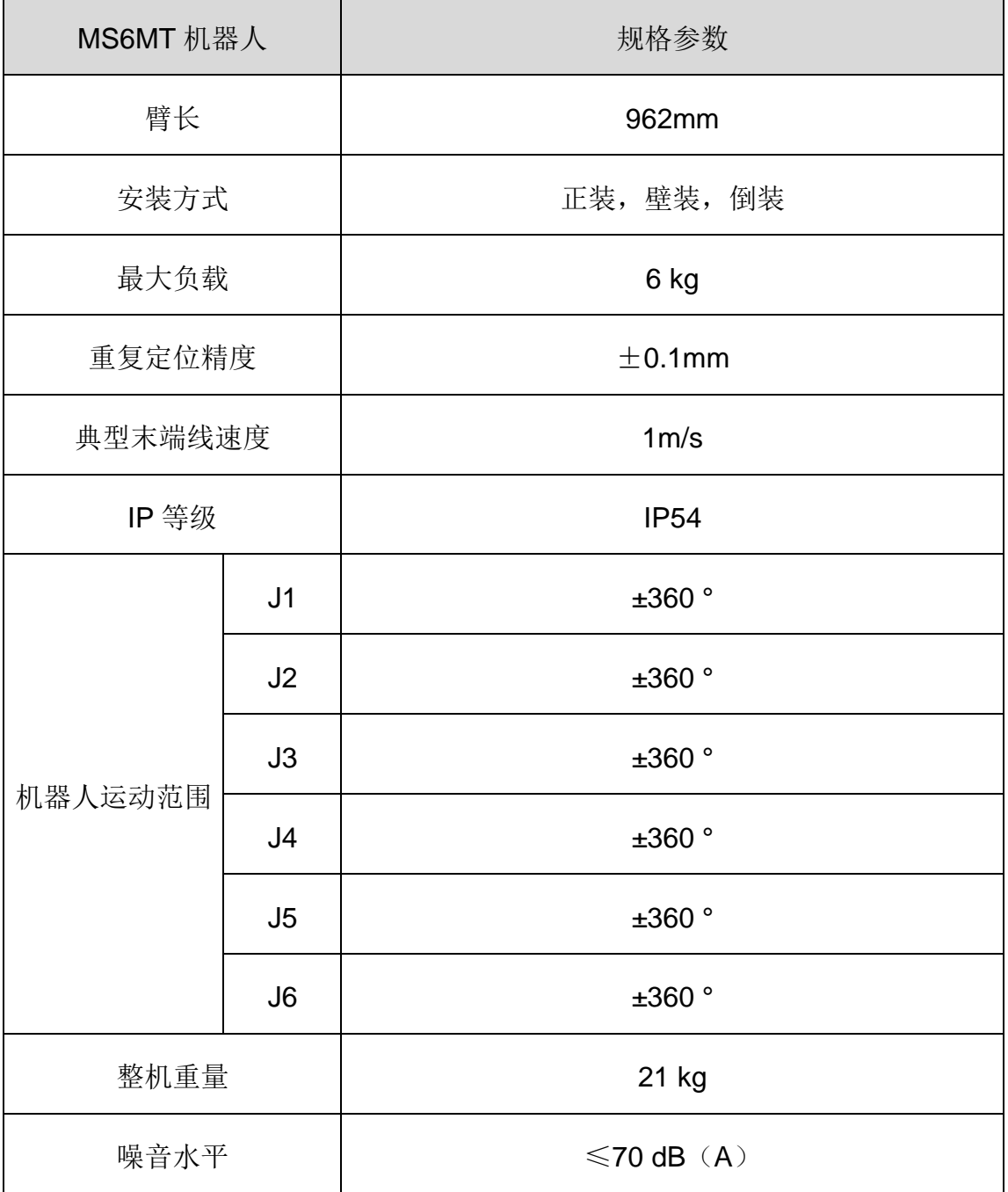

## <span id="page-19-1"></span>3.3. 使用环境参数

<span id="page-19-3"></span>请将机器人系统设置在符合下述条件的环境中,以便发挥本机的性能并安全地进行 使用:

#### 表 3-2 环境参数

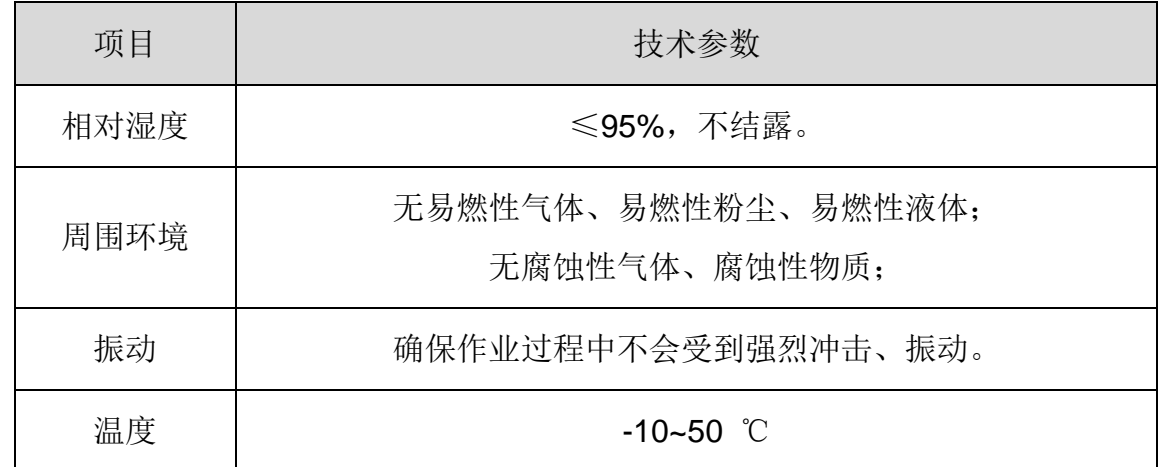

机器人不适合在环境恶劣的情况下工作。如果在不符合上述条件的场所使用,请垂 询本公司。

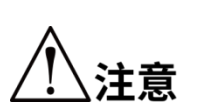

 在温度与湿度变化较大的环境中使用时,机械手内部可能会 结雾。

不能在酸或碱等腐蚀环境中使用。

## <span id="page-20-1"></span><span id="page-20-0"></span>3.4. 电气参数

表 3-3 电气参数表

| 项目            | 技术参数                            |
|---------------|---------------------------------|
| 控制器           | 输入电源 24V d.c.                   |
| 48V 继电器模<br>块 | 输入电源 48V d.c.                   |
| 通讯接口          | Ethernet, EtherCAT, RS-232, CAN |

# 第4章 电气接口部件介绍

<span id="page-21-1"></span><span id="page-21-0"></span>4.1. 机器人本体电气介绍

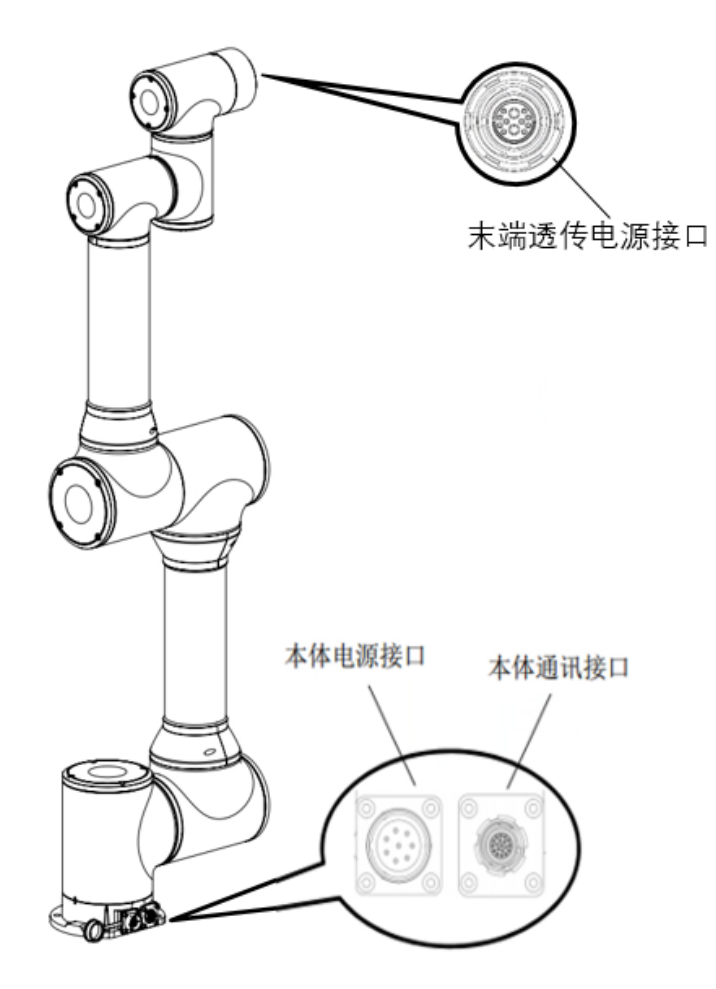

图 4-1 本体电气接口面板

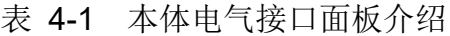

<span id="page-21-4"></span><span id="page-21-3"></span>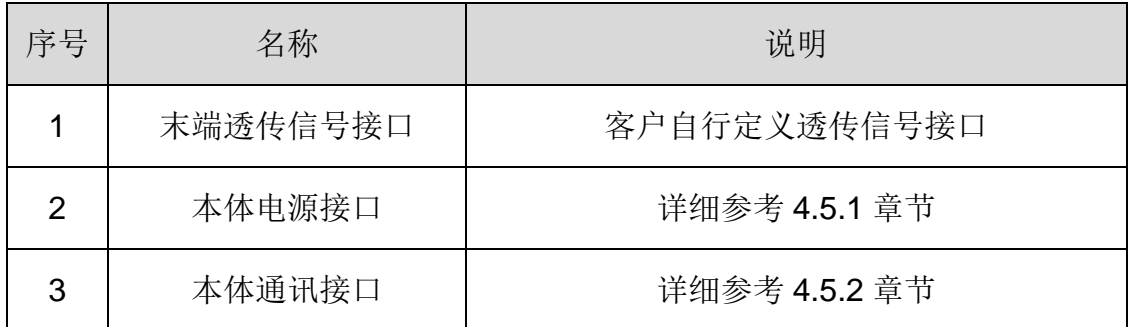

<span id="page-21-2"></span>4.1.1.末端透传线接口

末端透传线接口与基座面板上的本体通讯接口中的 10 个引脚及本 体电源接口中的 2 个引脚直连。此部分由客户自行定义引脚功 能。

说明

对末端透传线接口对接的航空插头型号为 \_ZLN.1031F.812.CLLW,云亿

<span id="page-22-1"></span>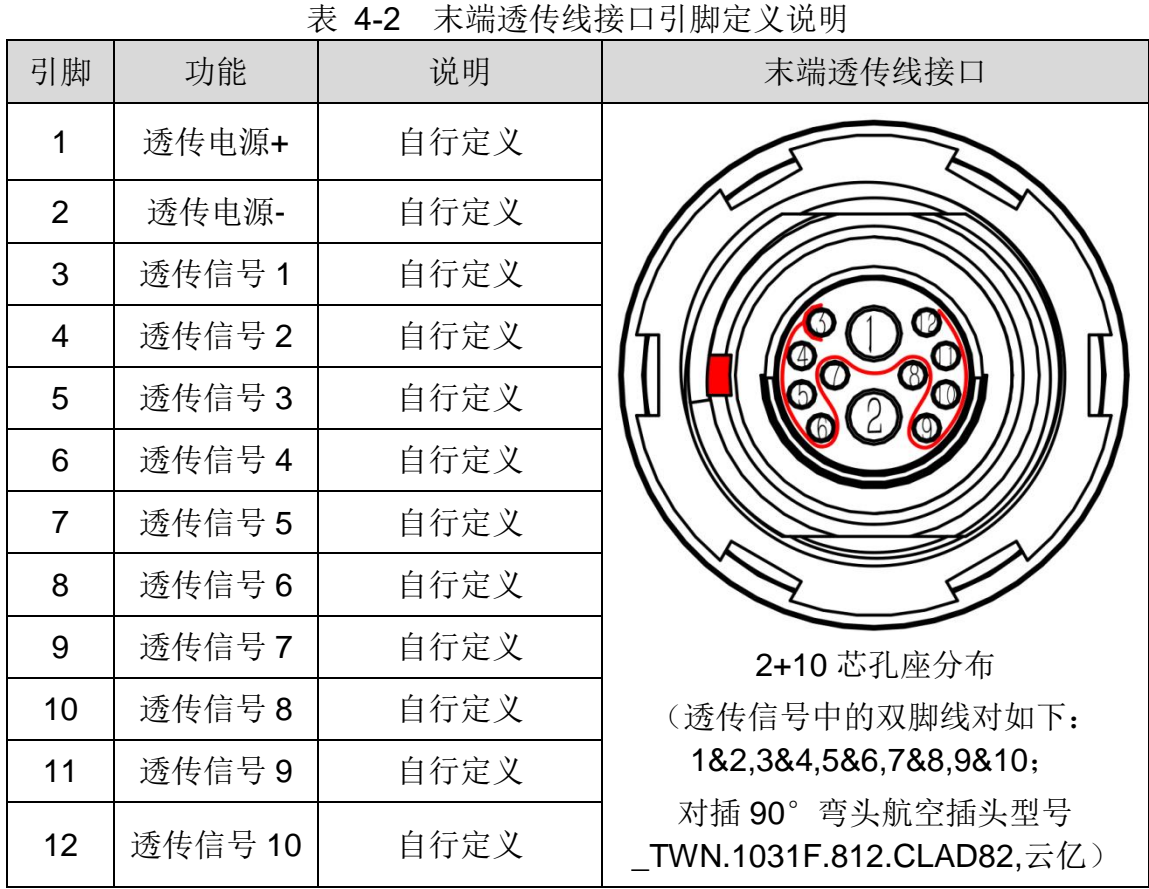

<span id="page-22-2"></span><span id="page-22-0"></span>4.1.2.本体电源接口(POWER)

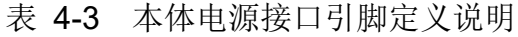

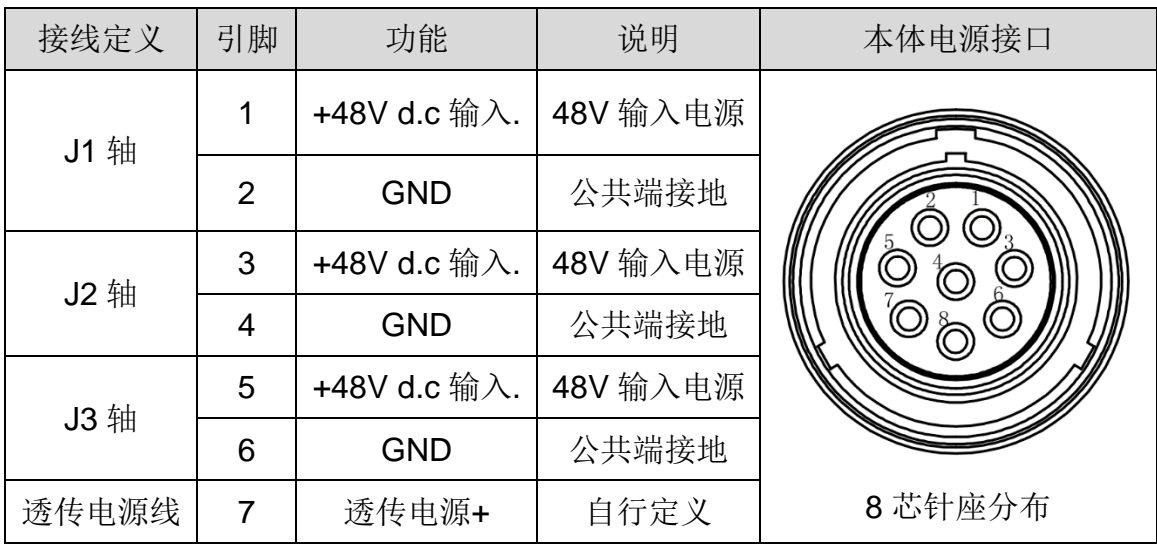

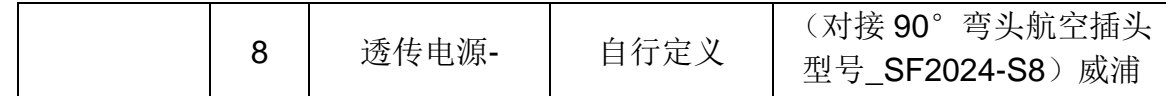

## <span id="page-23-1"></span><span id="page-23-0"></span>4.1.3.本体通讯接口

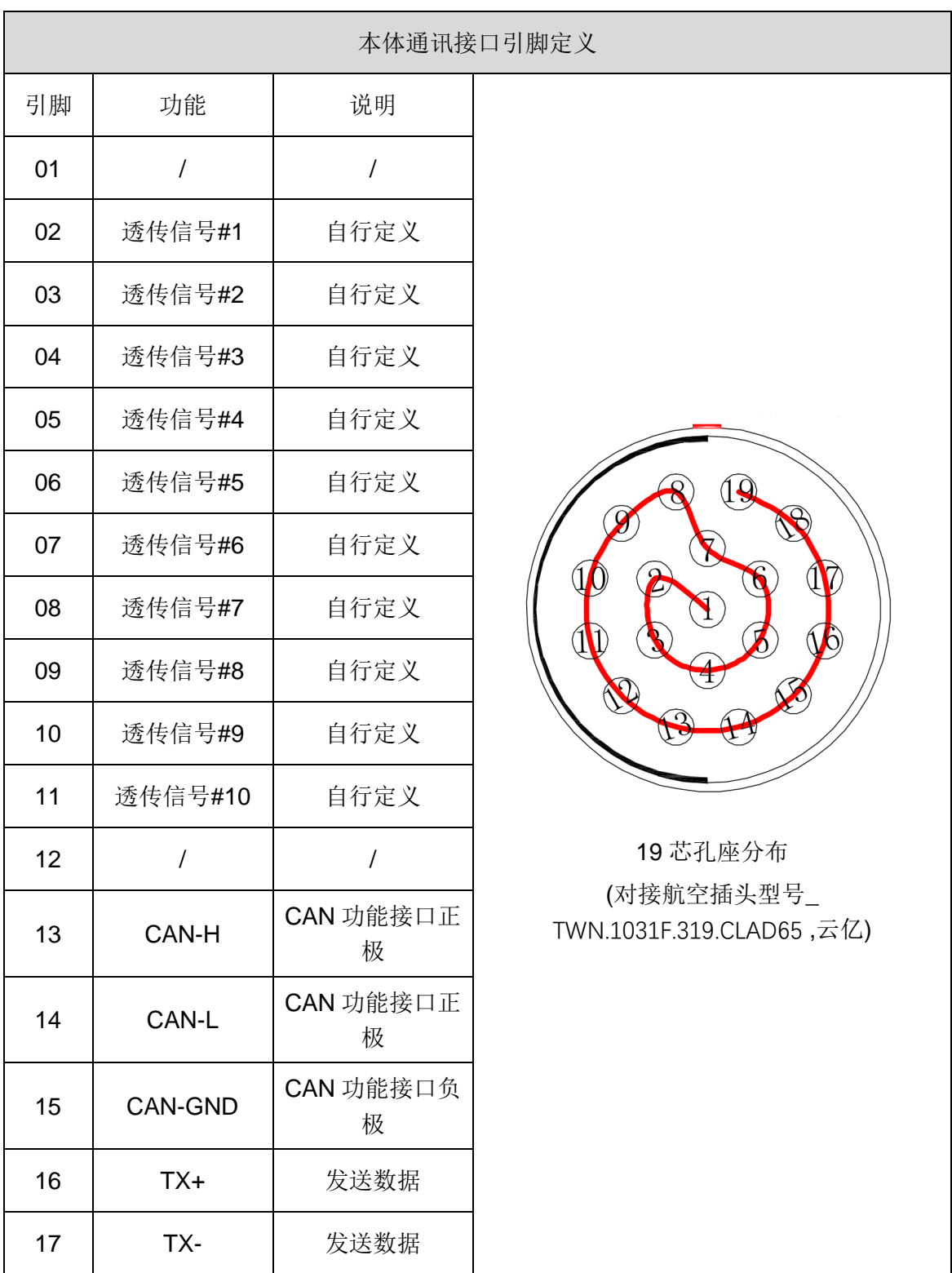

## 表 4-4 本体通讯接口引脚接口定义

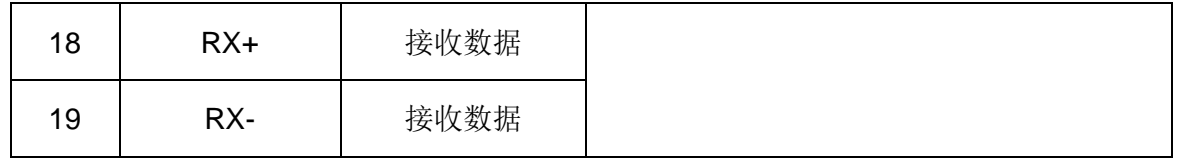

# <span id="page-24-0"></span>4.2. 控制柜电气介绍

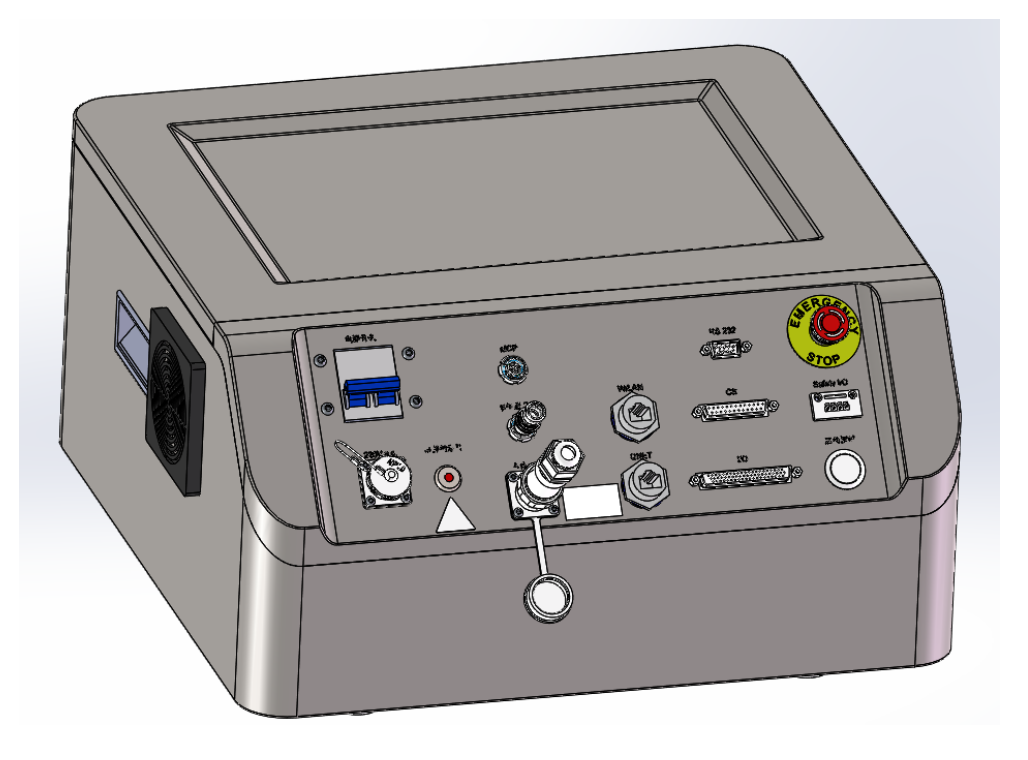

图 4-2 控制柜外观示意图

<span id="page-24-2"></span><span id="page-24-1"></span>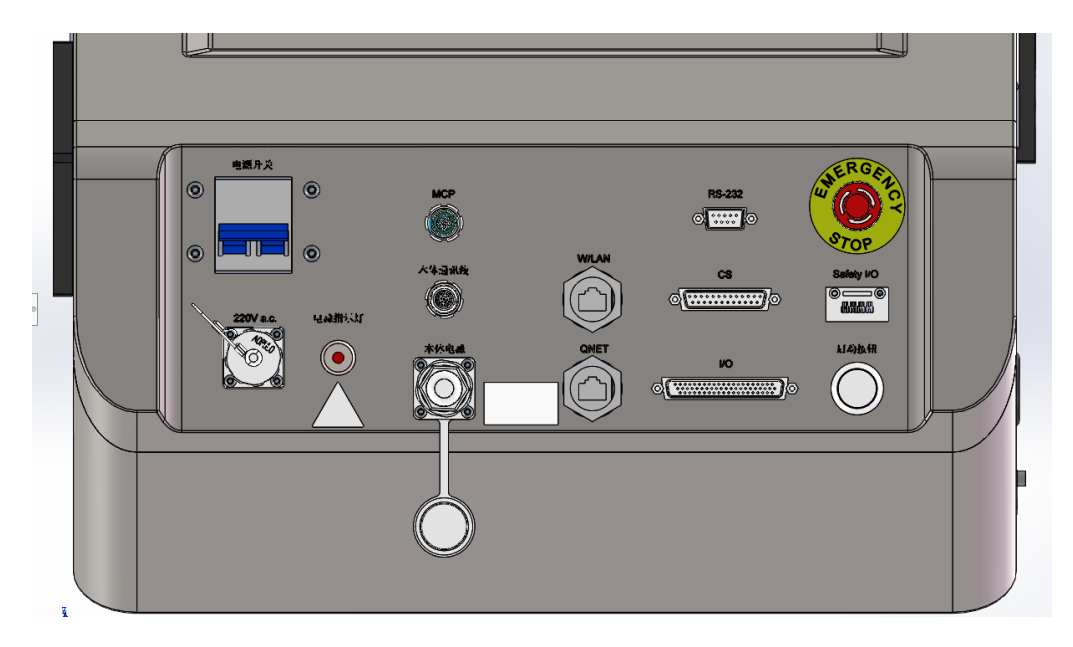

图 4-3 控制柜面板电气接口示意图 表 4-5 控制器电气接口介绍

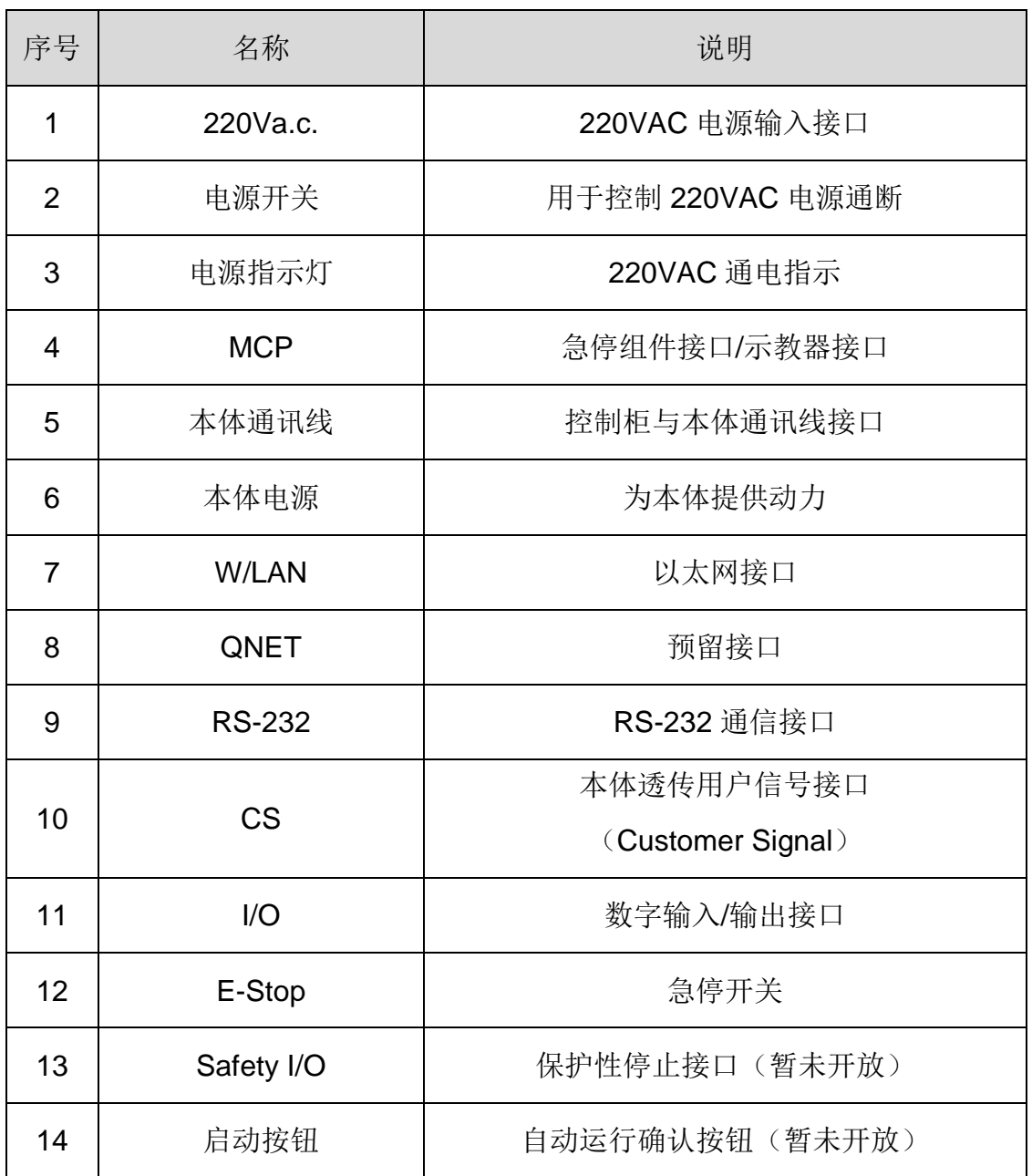

# <span id="page-25-0"></span>4.2.1. 220Va.c.接口

表 4-2 电源接口引脚定义

| 引脚 | 功能        | 说明 | 220 V a.c.电源接口 |
|----|-----------|----|----------------|
|    |           | 火线 |                |
| 2  | N         | 零线 | $\overline{4}$ |
| 3  | <b>PE</b> | 地线 |                |
|    |           | 空置 | 4 芯针座分布        |

# <span id="page-25-1"></span>4.2.2. 电源开关

电源开关为空气开关,推动杠杆向上通电,推动杠杆向下断电。

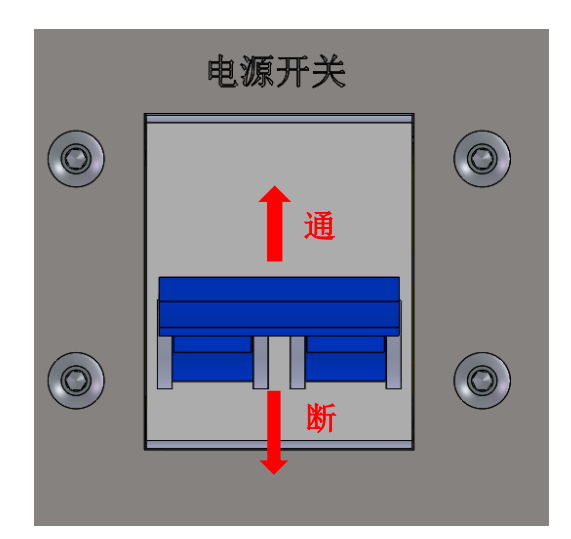

图 4-4 电源开关接口示意图

## <span id="page-26-0"></span>4.2.3. 电源指示灯

表 4-7 电源指示灯说明

| 状态     | 说明         |
|--------|------------|
| 熄灭     | 表示机器人未接通电源 |
| 常亮(红色) | 表示机器人已接通电源 |

## <span id="page-26-1"></span>4.2.4. MCP 接口

表 4-3 MCP 引脚定义

| MCP 接口 |                  |         |  |  |
|--------|------------------|---------|--|--|
|        |                  |         |  |  |
|        | 19 芯孔座分布         |         |  |  |
| 引脚     | 功能 1 (MCP)       | 功能2(急停) |  |  |
| 01     | Auto/Manual 2    |         |  |  |
| 02     | Output 24 V d.c. |         |  |  |

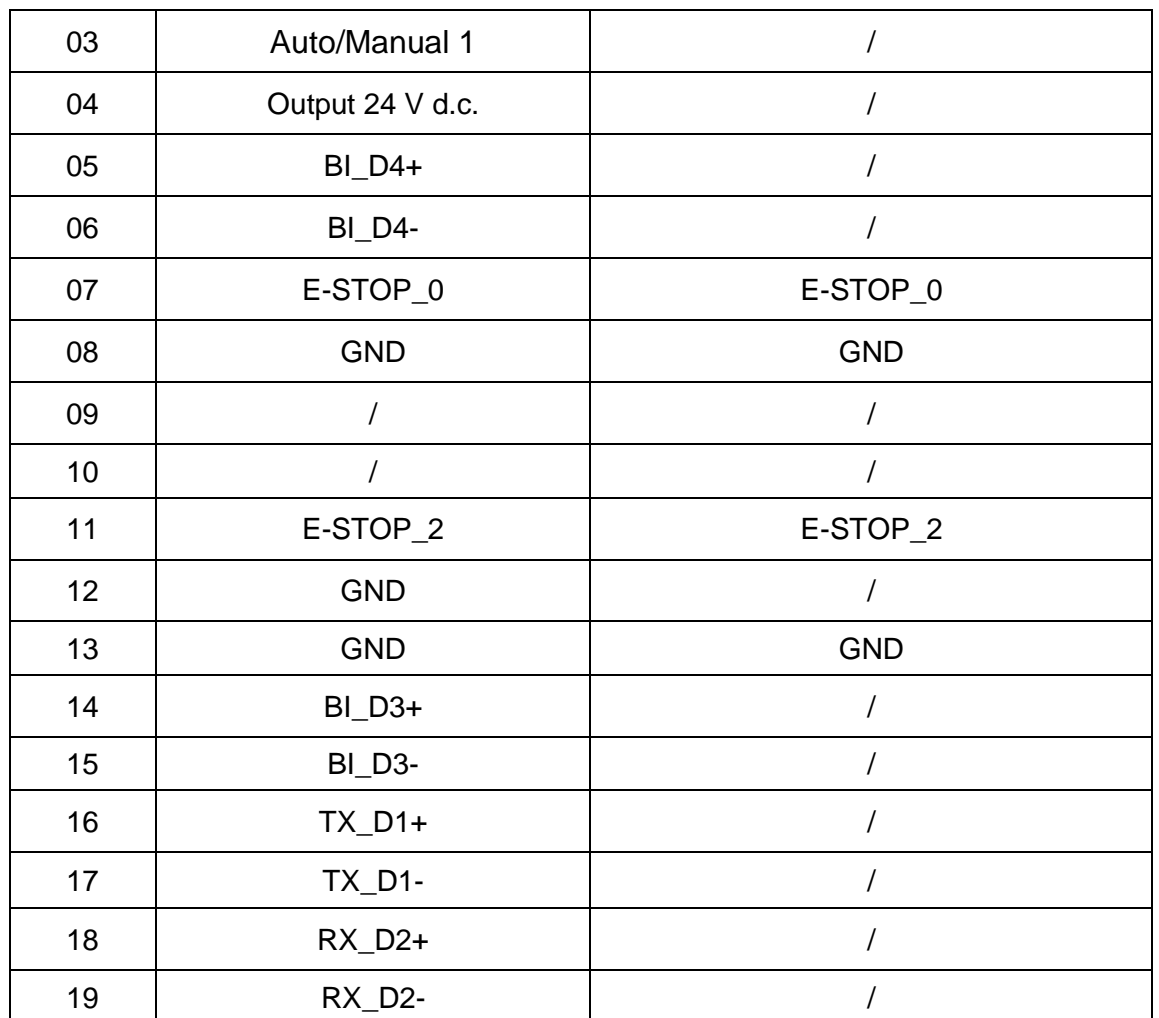

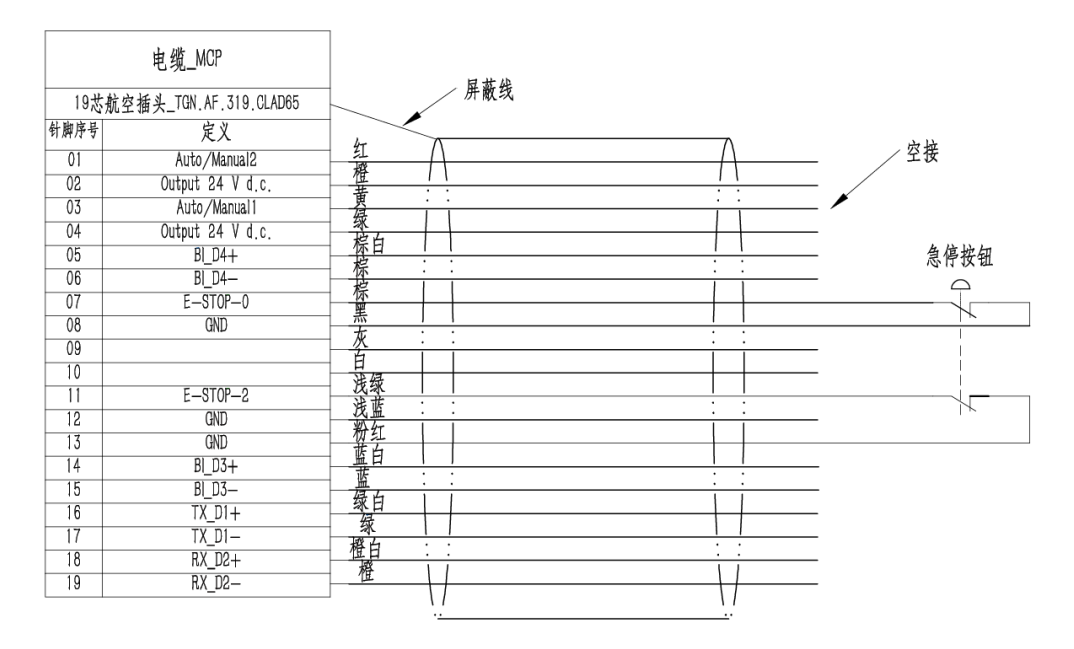

图 4-5 急停装置接线图

## <span id="page-27-0"></span>4.2.5. 本体通讯接口

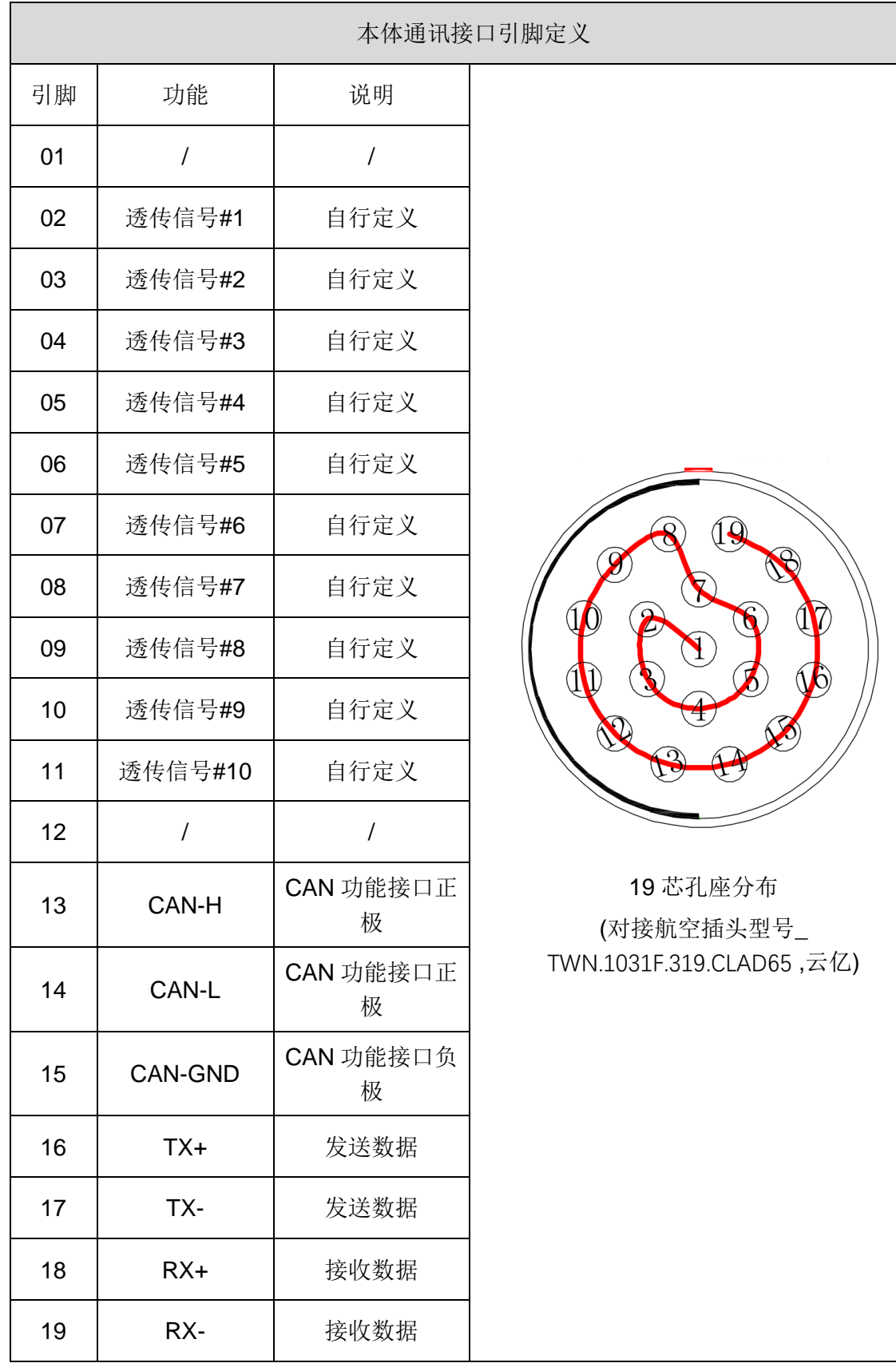

<span id="page-28-0"></span>4.2.6. 本体电源接口

| 接线定义  | 引脚             | 功能           | 说明       | 本体电源接口                           |
|-------|----------------|--------------|----------|----------------------------------|
| J1 轴  | 1              | +48V d.c 输入. | 48V 输入电源 |                                  |
|       | $\overline{2}$ | <b>GND</b>   | 公共端接地    |                                  |
|       | 3              | +48V d.c 输入. | 48V 输入电源 |                                  |
| J2 轴  | 4              | <b>GND</b>   | 公共端接地    |                                  |
| J3 轴  | 5              | +48V d.c 输入. | 48V 输入电源 |                                  |
|       | 6              | <b>GND</b>   | 公共端接地    |                                  |
|       | 7              | 透传电源+        | 自行定义     | 8 芯针座分布                          |
| 透传电源线 | 8              | 透传电源-        | 自行定义     | (对接90°弯头航空插头<br>型号 SF2024-S8) 威浦 |

表 4-10 本体电源接口引脚定义说明

## <span id="page-29-0"></span>4.2.7. 以太网接口(W/LAN、QNET)

表 4-4 Ethernet 接口引脚定义

| Ethernet 接口 |               |       |       |  |  |
|-------------|---------------|-------|-------|--|--|
| 引脚          | 信号名称          | 说明    |       |  |  |
| 01          | TX D1+        | 发送数据+ |       |  |  |
| 02          | <b>TX D1-</b> | 发送数据- |       |  |  |
| 03          | RX D2+        | 接收数据+ |       |  |  |
| 04          | BI D3+        | 双向数据+ |       |  |  |
| 05          | <b>BI D3-</b> | 双向数据- | ALTV  |  |  |
| 06          | RX D2-        | 接收数据- |       |  |  |
| 07          | BI D4+        | 双向数据+ |       |  |  |
| 08          | <b>BI</b> D4- | 双向数据- | 8 芯分布 |  |  |

## <span id="page-29-1"></span>4.2.8. RS-232 接口

表 4-12 RS-232 引脚定义

| RS-232 引脚定义 |            |      |  |
|-------------|------------|------|--|
| 引脚          | 功能         | 说明   |  |
| 01          |            | 未使用  |  |
| 02          | <b>RXD</b> | 接收数据 |  |
| 03          | <b>TXD</b> | 发送数据 |  |

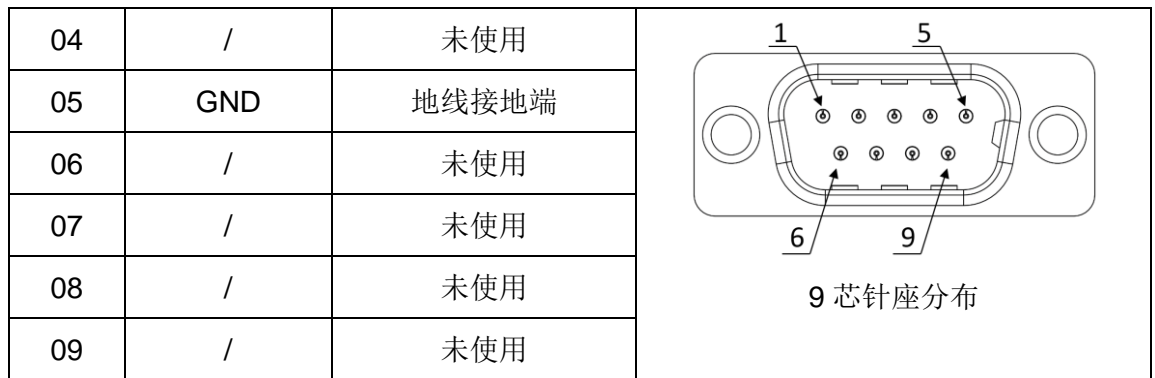

<span id="page-30-0"></span>4.2.9. CS 接口

表 4-5 CS 接口引脚定义

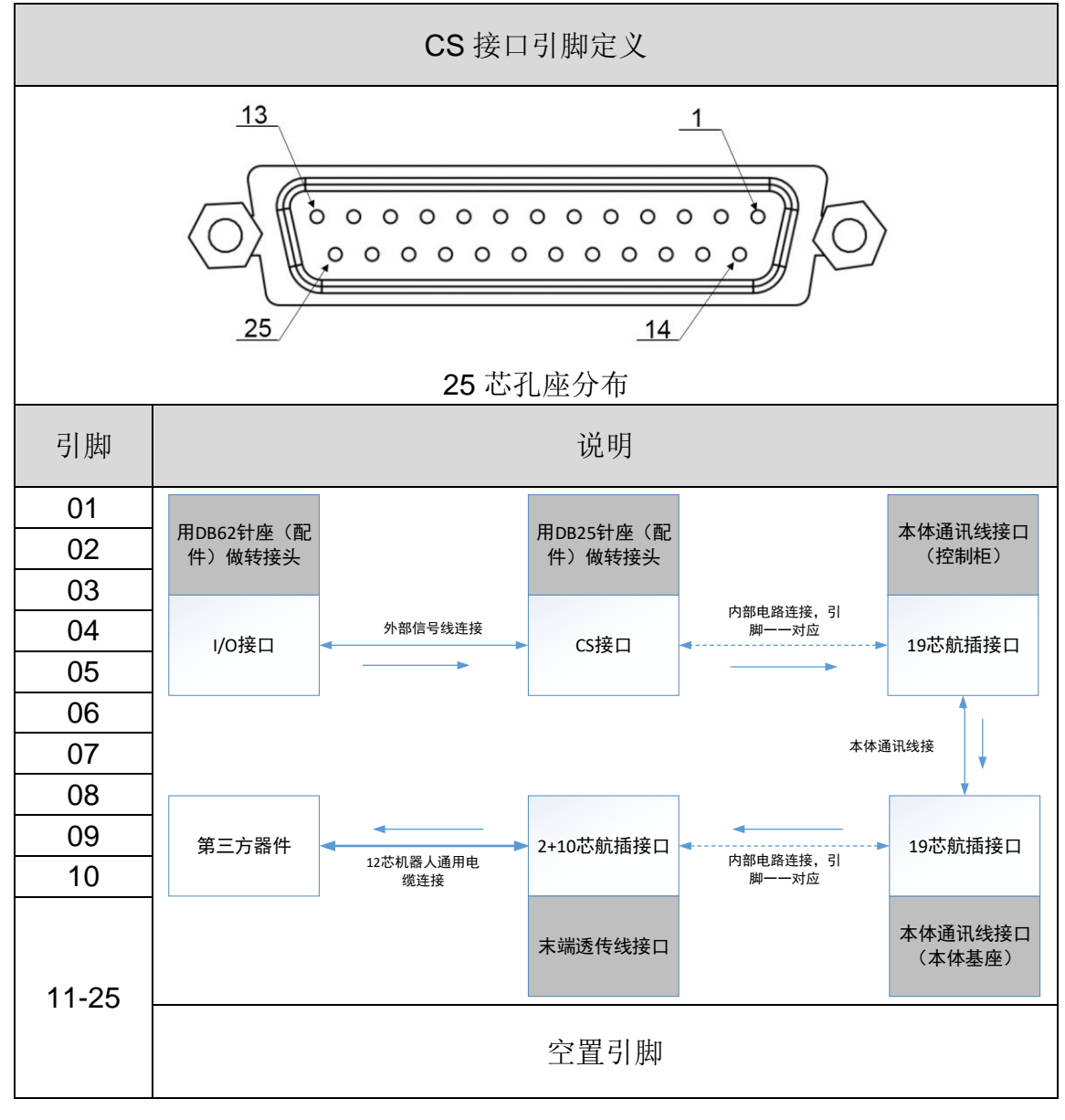

<span id="page-30-1"></span>4.2.10. I/O 接口

表 4-6 I/O 接口引脚定义

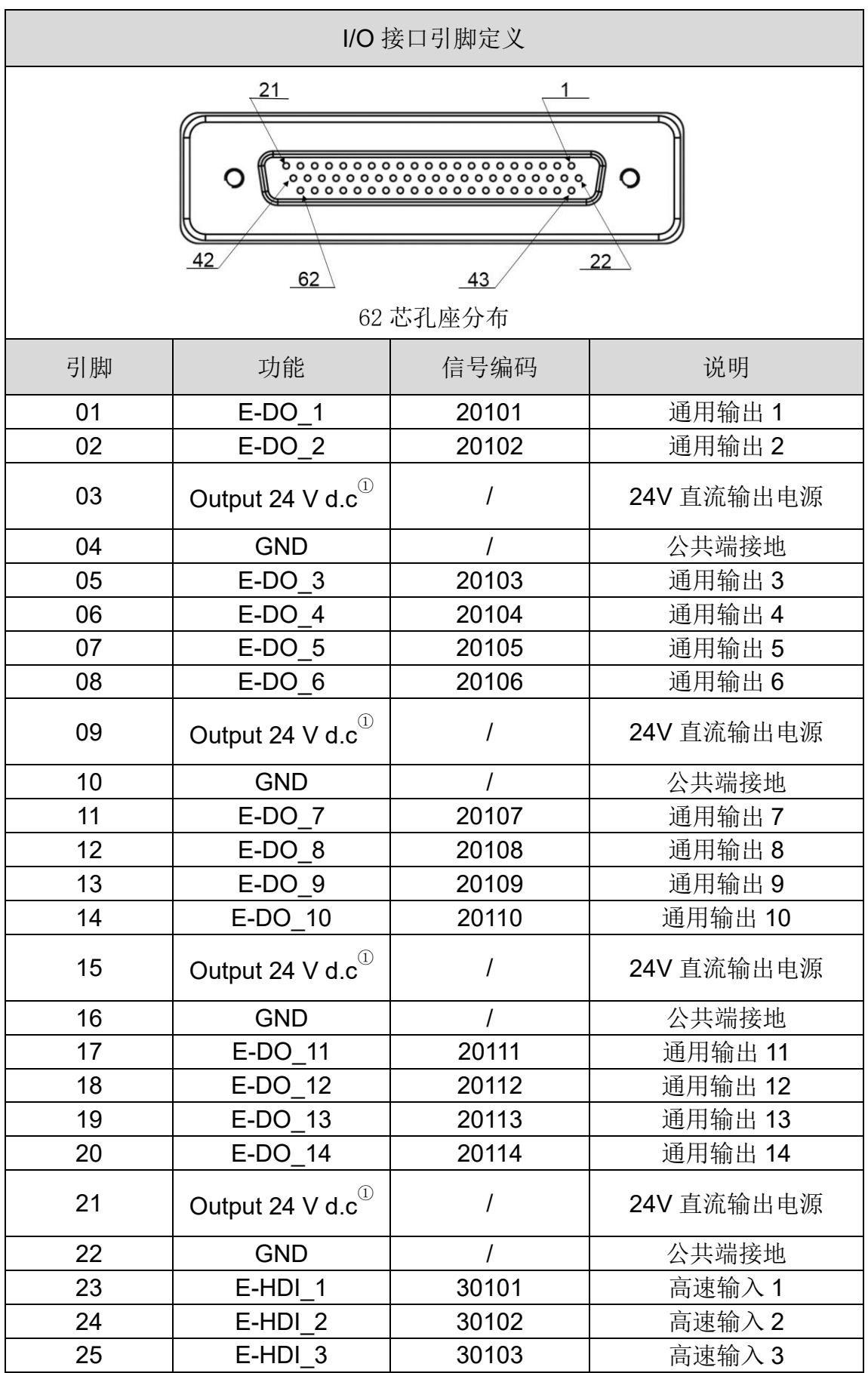

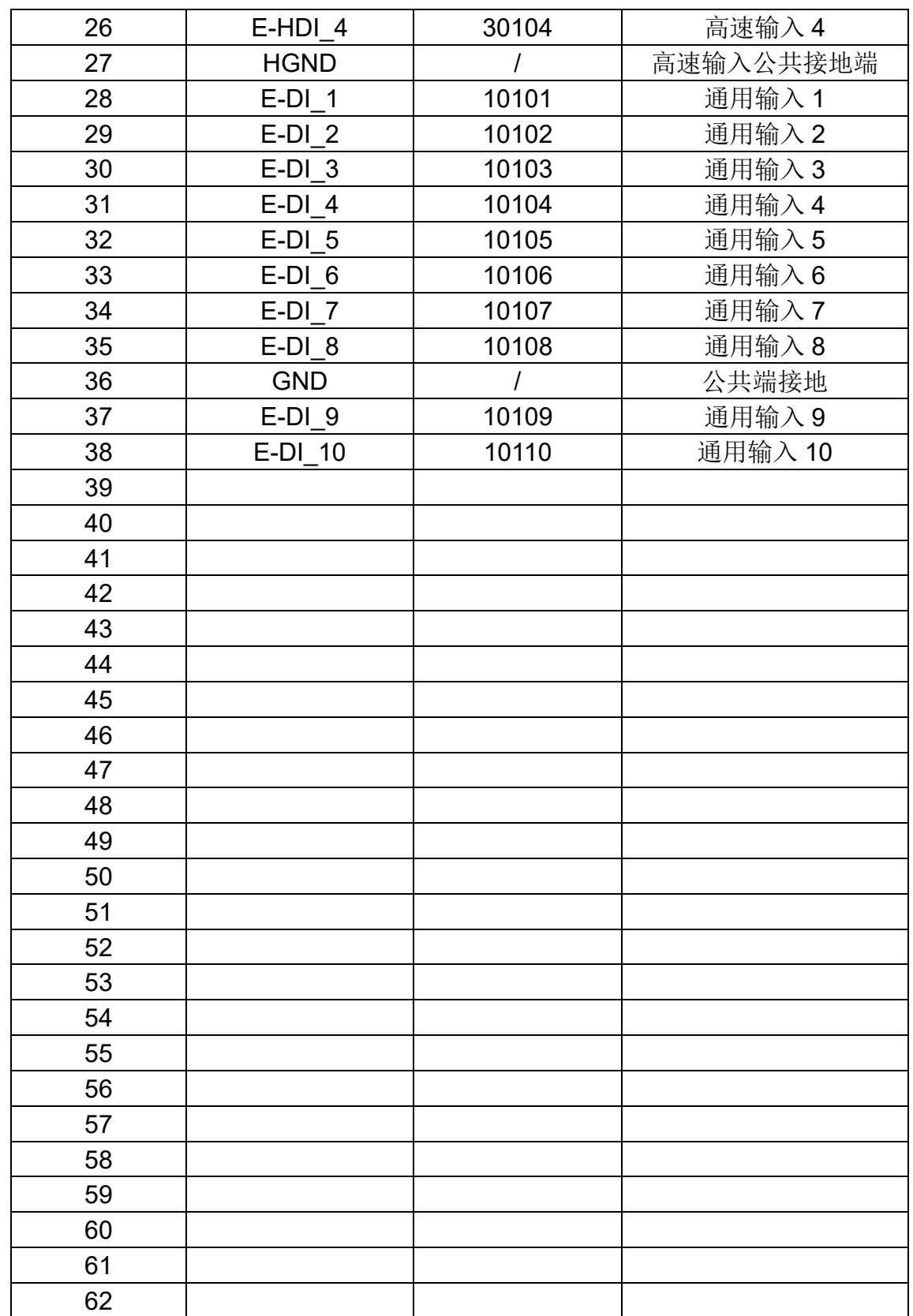

注① : 单路 24V 输出电源额定电流为 1A; 24V 直流输出电源不能用于接入外部设备,只能用于 I/O 输出 。

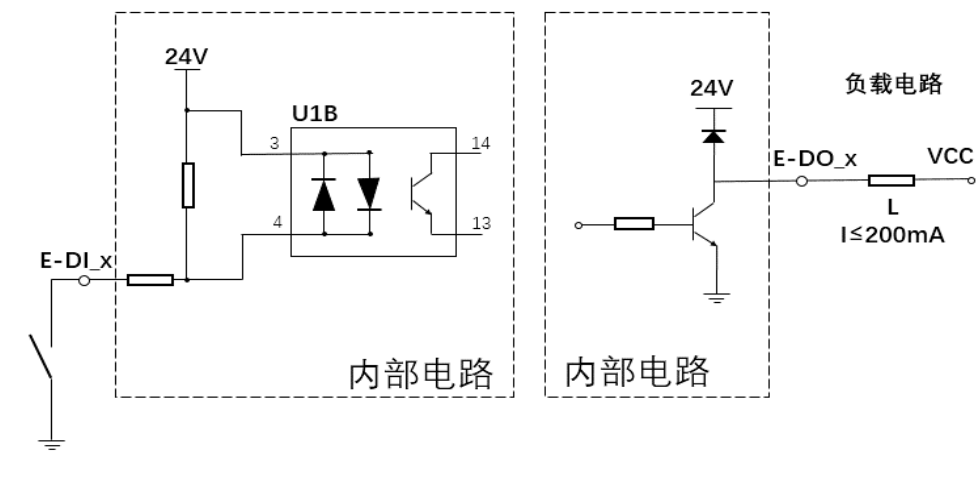

图 4-6 输入电路图(左)和输出电路图(右)

1、DO 为 NPN 开路输出模式, 最大 1kHz 频率, 且最大电流不超过 200mA;

2、I/O 接口的 24V 直流输出电源与 DO 配合使用时, 用作有源输出, 对

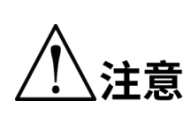

外提供能量, 常接于阻性、感性及容性负载。但是, 单路 24V 直流输出 电源最多能与 4 路 DO 同时配合使用,且电源的最大电流不能超过

1.1A,否则会因为过流烧坏系统内部的保护电路。

<span id="page-33-0"></span>3、为保证负载可靠、稳定运行,建议外接 24V 电源, 与 DO 配合使 用。

## 第5章 产品安装

<span id="page-34-0"></span>机器人的安装对其功能的发挥十分重要,特别值得注意的是基座的固定和地基需能 承受机器人加减速产生的冲击载荷,请参照以下内容安装本款机器人。

#### MS6MT 机器人重量达 21KG,拆装及搬运过程需严格按照要求 注意 进行,避免造成人身和设备损失。

#### <span id="page-34-1"></span>5.1. 安装要求

请用户自行设计用于固定机器人的台架,台架的形状与大小因机器人系统的用途而 异。

台架不仅可承受机器人的重量,还必须能承受最大加速度进行动作时的动态作用 力;请多设置横档等,以具备充分的强度,安装台架需要注意的要求如下:

- 机器人底座与安装面垂直。
- 请将台架固定在外部(地面),并且不会移动。
- 台架上用于安装机械手的螺纹孔为 M8;安装机械手时,请使用强度相当于 ISO 898-1-2013 PROPERTY CLASS 12.9 标准的螺栓。
	- 如果安装面的精度不足,机器人的定位精度可能会下降。

注音

 如果台架的刚性或稳定性不足、或者台架上安装薄钣金,则 机器人在运行过程中会产生振动(共振),可能对作业造成 不良影响。

机器人底座通过四个安装孔位进行安装,如图 [5-1](#page-35-1) 所示。安装机器人时, 使用 M8 内六角螺栓,弹垫和 M8 平垫固定机器人底座, 安装方式请参考 [5.5](#page-37-0) 章节。

机器人底座侧边预留 65mm 以上用于电源航插出线插拔。

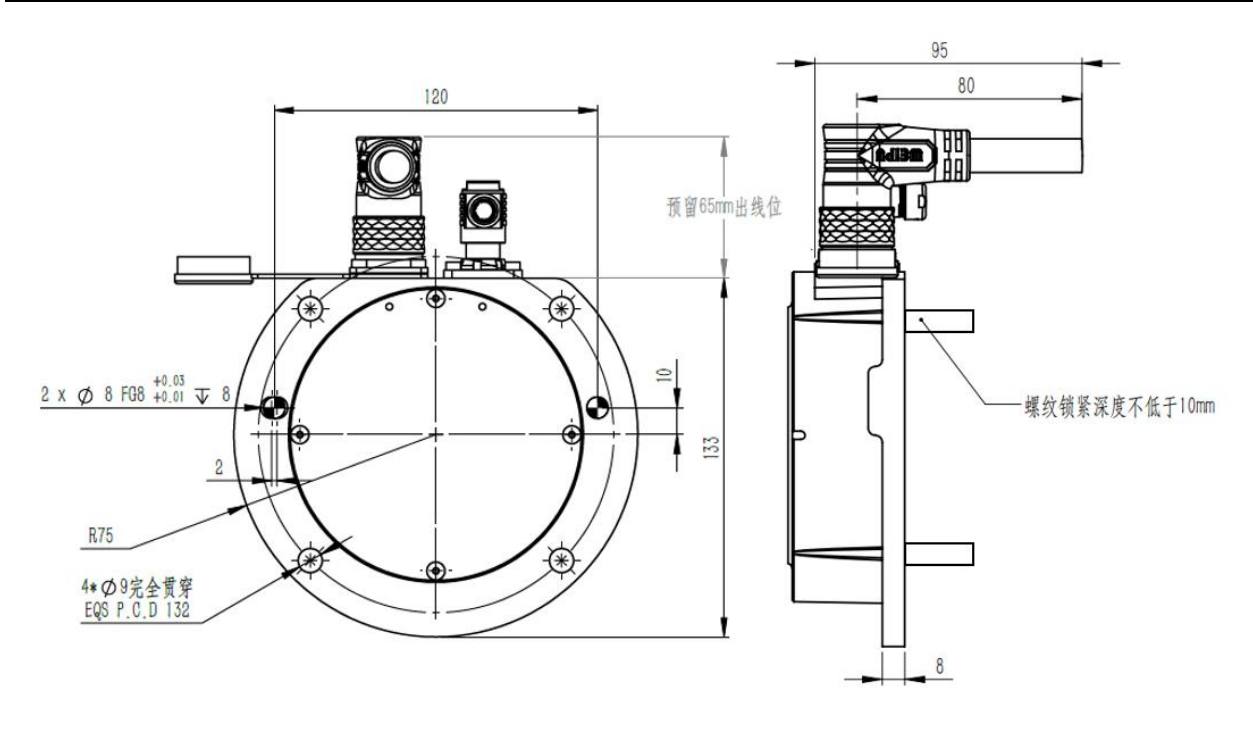

图 5-1 基座尺寸示意图

## <span id="page-35-1"></span><span id="page-35-0"></span>5.2. 产品确认

开箱后,请根据装箱清单确认产品构成种类和产品状态。 标准的发货清单有以下主要内容:

- MS6MT 机器人本体+控制柜+动力线缆+通讯线缆
- 配件箱

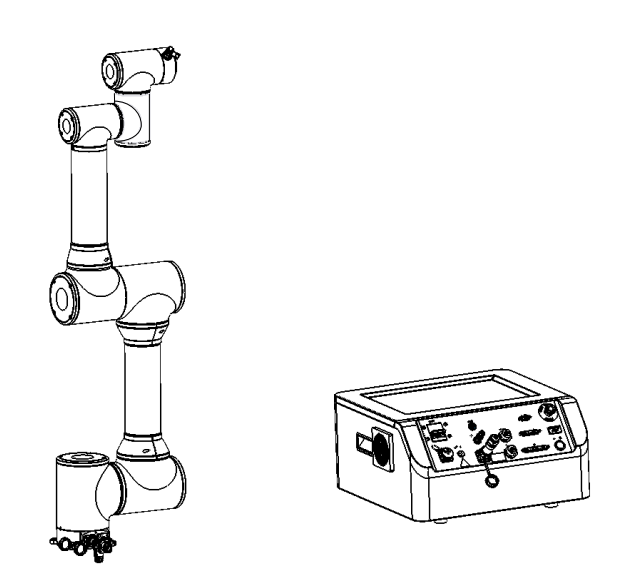

<span id="page-35-2"></span>图 5-2 机器人

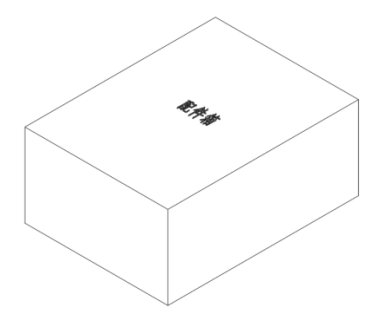

#### 图 5-3 配件箱

<span id="page-36-2"></span>开箱后发现损坏或种类不全的情况,请联系客户服务中心,物料 注意 详情请参考装箱清单。

## <span id="page-36-0"></span>5.3. 安装场所及环境

安装 MS6MT 机器人要符合下列条件。

环境条件:

- 湿度小,干燥的地方。相对湿度≤95%,不结露。
- 作业过程中不会受到强烈冲击、振动的影响。
- 机器人安装地必须远离:易燃或腐蚀性液体或气体。

## <span id="page-36-1"></span>5.4. 产品搬运

请由具有资格的人员进行安装操作,请对机器人进行搬运时请遵循以下要求;

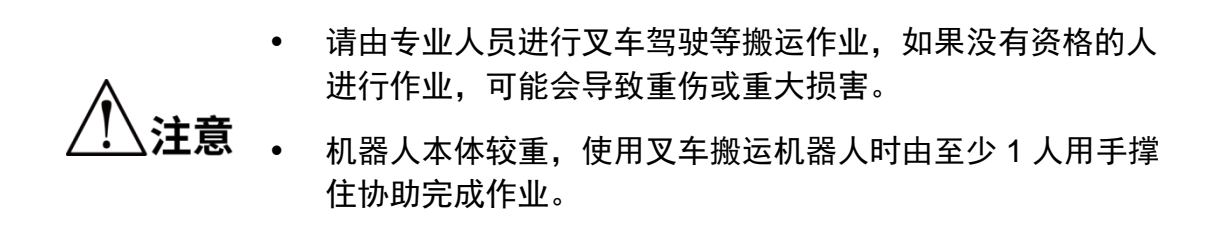

机器人叉车搬运方式如图 [5-4](#page-37-1) 所示。

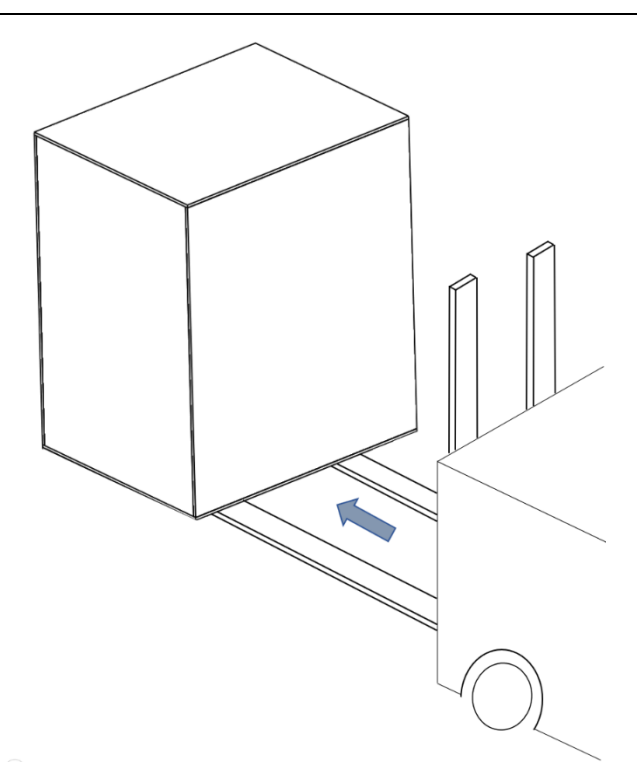

图 5-4 搬运方式

<span id="page-37-1"></span>使用拆卸包装箱外罩,再向上取出包装箱外罩并妥善保存,以后可能需要包装并移 动机器人。

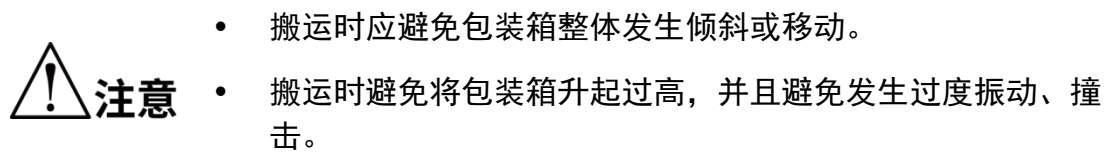

将机器人从包装箱中移动到安装位时,需两人进行协作搬运,抬起机器人,扶 住机器人直至机器人基座上所有的安装螺钉全部固定好。

## <span id="page-37-0"></span>5.5. 机器人安装方式

MS6MT 机器人安装方式可正装,壁装和倒装。将机器人从包装箱中移动到安 装位时,需两人进行协作搬运,抬起机器人,扶住机器人直至机器人基座上所有的 安装螺钉全部固定好,安装示意图如图 [5-5](#page-38-1) 所示。

- 搬运机器人确保搬运人员身体相关部位不过分负重,若使用 搬运设备,请严格遵循相关的操作说明。
- 注意
- 机器人在壁装和倒装时,需两人进行协作抬起机器人并扶住 直至机器人基座上所有的安装螺钉完全固定。
	- 机器人倒装时需用户自行设计并安装防坠落装置,防止机器 人坠落损坏机器人。

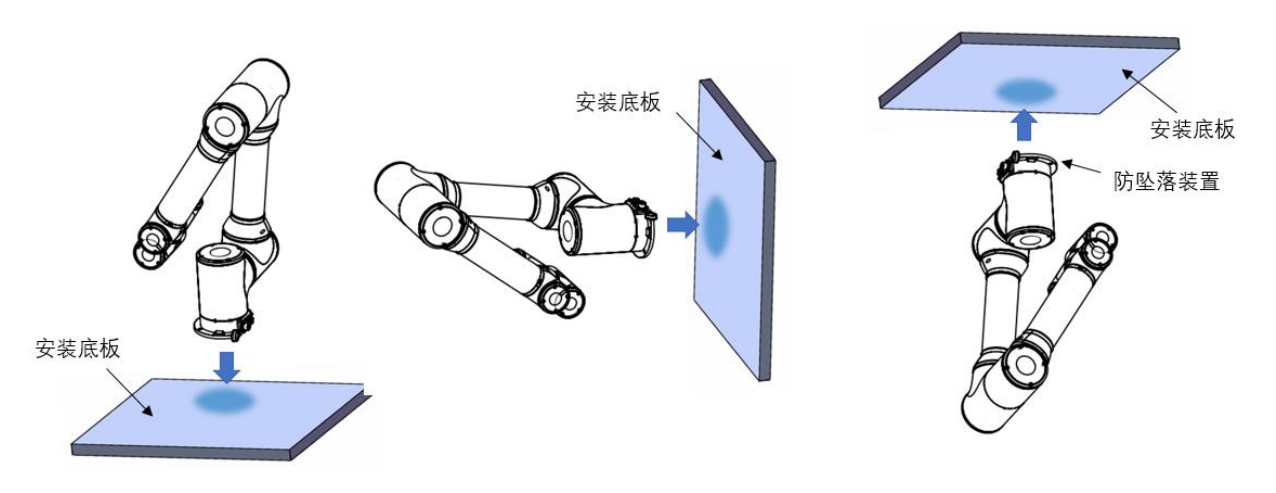

图 5-5 安装示意图

<span id="page-38-1"></span>安装步骤:

步骤**1** 参照机器人底座尺寸 [2.2.2](#page-14-2) 章节基座尺寸准备安装台架或底板。

步骤**2** 按照 5.4 章节机器人叉车搬运章节将机器人移动至安装地点。

- 步骤**3** 由两人及以上工作人员抬起机器人,根据安装方式将机器人底座安装对 着安装底板的安装孔位,使用内六角扳手安装机器人。
	- 请由两人以上人员进行机器人的基座安装,安装过程需要扶 住机器人机械臂,注意避免因机械手臂倾斜而导致损坏或夹 住手或脚等。

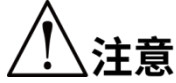

- 请使用规定螺栓的数量,按照紧固扭矩要求将机器人固定在 底板或者台架上。如不遵守规则,可能导致机器人倾斜。
	- 接通电源或操作机器人之前需要进行固定。否则,可能会因 为侧翻而导致重伤或机器人的重大损坏。

## <span id="page-38-0"></span>5.6. 机器人线缆安装

- 请由经过认定的作业人员或有资格的人员进行配线作业。如果由不具备相关知 识的人员进行配线作业,则可能会导致受伤或故障。
- 请在关闭机器人电源并拔出电源插头之后进行线缆安装和更换作业。
- 在通电状态下进行线缆接头插拔,可能会导致故障或触电。
- 机器人电缆连接器针脚的弯曲或断裂、电缆损坏可能导致机器人连接异常;在 连接前请检查上述现象。
- 排布机器人线缆时,请勿干扰机器人的工作区间;机器人电缆以及机器人前端 附加的负载为干扰区域,请勿将其作为工作区间,避免对机器人线缆造成损 坏。

 部分线缆未提供,用户根据自己的使用需求自行准备,MS6MT 机器人控制柜接 口详细请参[考第](#page-21-0) 4 章。

#### <span id="page-39-0"></span>5.6.1.安装急停线

MS6MT 机器人出厂配备无带线缆的紧急停止开关组件,用户自行配备急停线缆及 组件。

操作准备:急停线缆、紧急停止开关组件。

接线步骤如下所示:

步骤**1** 用户自行提供急停开关组件及线缆,根据 4.2.4 小节中图 4-5 外部急停接 线图将线缆接在控制柜 MCP 接口上,接口位置如图所示。

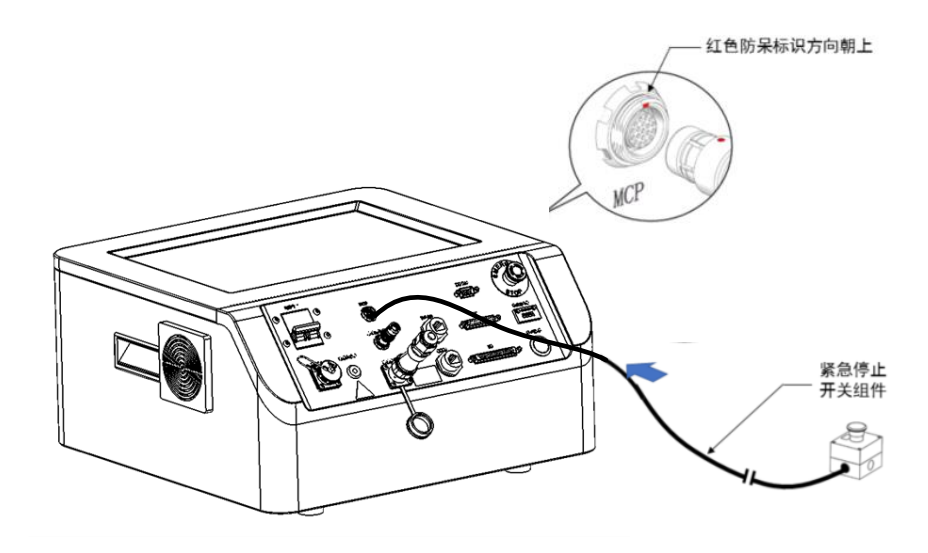

图 5-6 控制器的 E-STOP 接口

<span id="page-39-2"></span>步骤**2** 急停开关盒放置于便于使用者操作的地方。

MS6MT 机器人控制柜接口详细请参[考第](#page-21-0) 4 章。

 机器人正常上伺服操作需要安装急停装置,若出现机器人无 注音 法上伺服的情况,请检查是否安装紧急停止开关组件。

#### <span id="page-39-1"></span>5.6.2.安装通信线

MS6MT 机器人本体通过通讯线与机器人控制柜相连,控制柜通过以太网 (W/LAN)与工控机 PC 端相连,以实现通讯连接。

准备线缆: 超五类网线。

接线示意图如下:

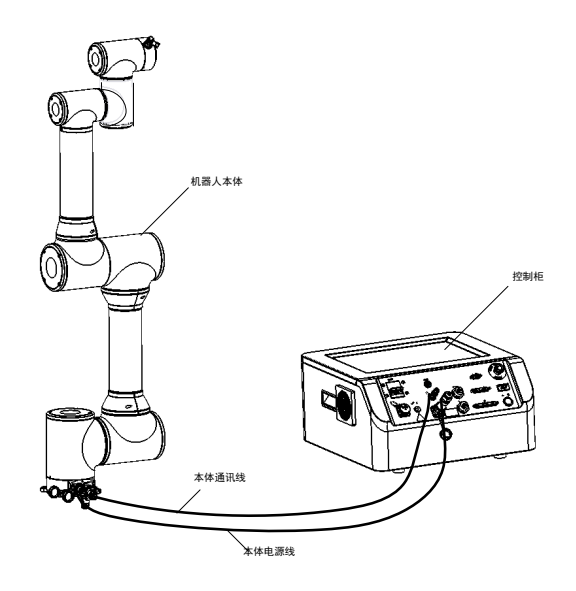

图 5-7 本体与控制柜线缆连接示意图

接线步骤如下所示:

- 步骤1 将"本体通讯线"航插的一端插接到机器人本体的通讯接口处;航空插 头为快插式,插接航空插头时,将航空插头外壳上的红点对准机器人本 体通讯接口航空插座上的红点,手握航空插头插接到底,听到金属弹片 回弹的声音"咔",则表示已插接到位。
- 注:拔下本体通讯线操作时,手握航空插头前端的金属环,往线缆一端回拉即 可将航空插头拔出。

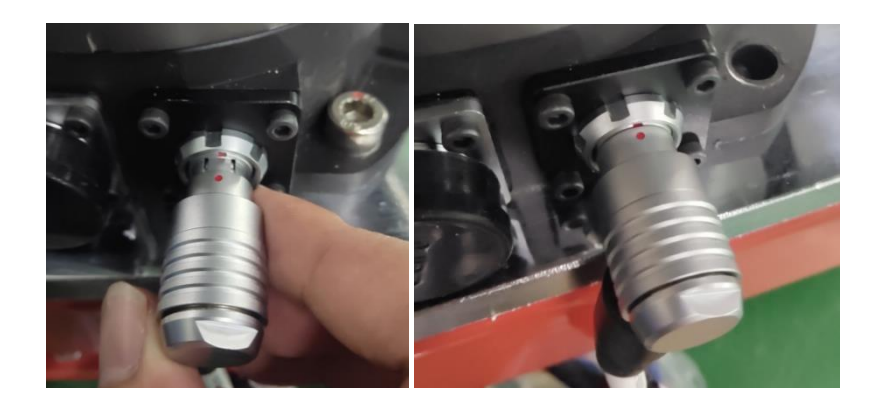

图 5-7 本体通讯线插接示意图

步骤**2** "本体通讯线"航插的另一端插接到机器人控制柜的本体通讯接口处; 航空插头为快插式,插接航空插头时,将航空插头外壳上的红点对准机 器人本体通讯接口航空插座上的红点,手握航空插头插接到底,听到金 属弹片回弹的声音"咔",则表示已插接到位。控制柜本体通讯接口如 图 [5-9](#page-41-1) 所示。

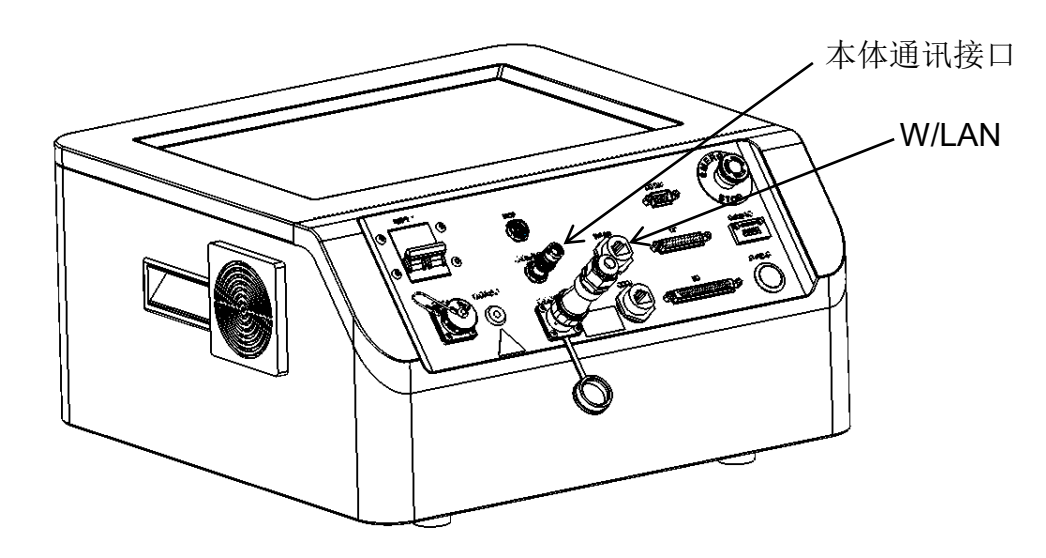

图 5-9 本体通讯接口及 W/LAN 接口示意图

<span id="page-41-1"></span>步骤**3** 准备另一根网线,将网线的一端接在控制柜的 W/LAN 接口处,另外一端 安装到 PC 或工控机网口, [如图](#page-41-1) 5-所示。

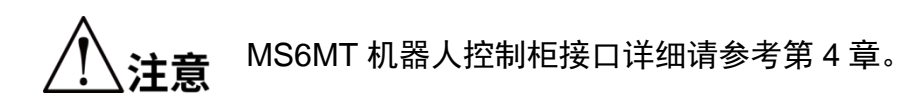

#### <span id="page-41-0"></span>5.6.3.安装电源线

MS6MT 本体机器人包含 48V 电源接口,接线时由控制柜通过本体电源线进行 供电。

准备线缆:电源线缆。

线缆接线示意图如图 5-7

接线步骤如下所示:

- 步骤**1** 将"本体电源线"航空插头一端,插接到机器人本体的 48V d.c.电源接 口处;航空插头为快插式,插接航空插头时,将航空插头外壳上的红点 对准机器人本体 48V d.c.电源接口航空插座上的红点,手握航空插头插 接到底,听到金属弹片回弹的声音"咔",则表示已插接到位。插接到 位示意图如图 [5-8](#page-42-1) 所示。
- 步骤2 将"本体电源线"航空插头另一端,插接到控制柜的本体电源接口处; 航空插头为快插式,插接航空插头时,将航空插头外壳上的红点对准控 制柜的本体电源接口航空插座上的红点,手握航空插头插接到底,听到 金属弹片回弹的声音"咔",则表示已插接到位。

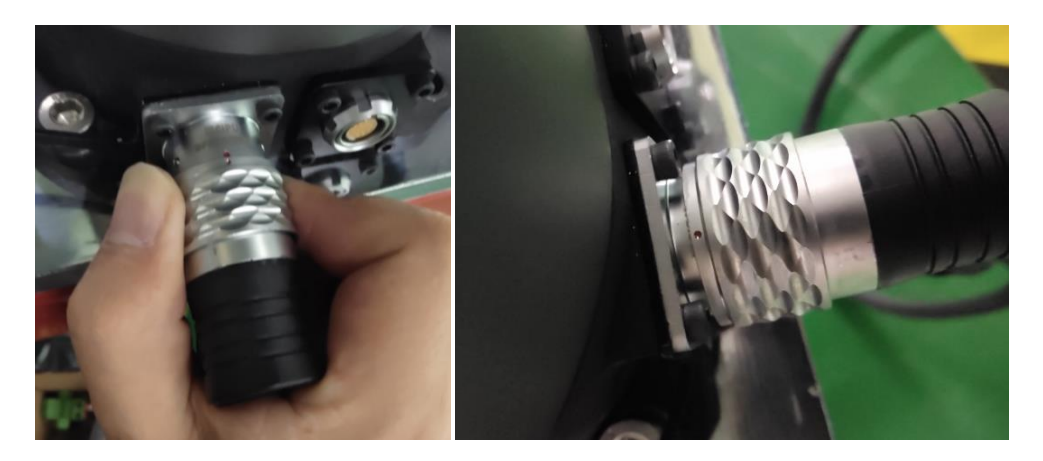

图 5-8 本体电源线插接示意图

<span id="page-42-1"></span>注:拔下本体电源线操作时,手握航空插头前端的金属环,往线缆一端回拉即 可将航空插头拔出。

> 在通电状态下进行配线属于危险行为,配线前需要关闭提供 电源的相关装置并标示警告标识,如"请勿接通电源"。

、<br>注意

 避免出现接触不良的情况,确保旋盖需要旋转到底,不松 动。

## <span id="page-42-0"></span>5.6.4.安装末端透传线

MS6MT 本体机器人的末端法兰上有 1 个末端透传电源接口以及 1 个末端透传 信号接口,接线时由共同工作的设备进行供电。

准备线缆: 末端透传线。

用户工具/设备

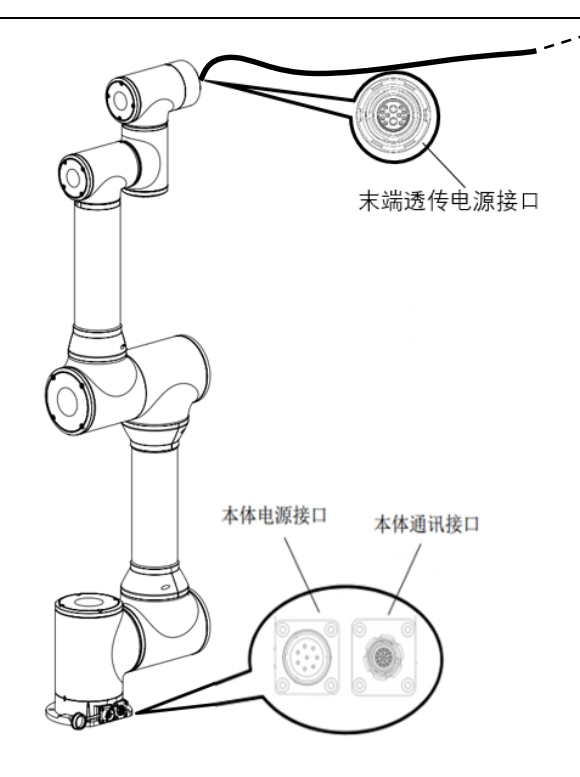

图 5- 9 末端透传线接线示意图

接线步骤如下所示:

- 步骤3 从配件箱取出"末端透传线",参考 4.1.1 小节末端透传线引脚定义,并 根据用户现场的需求加工与末端工具电路板对接的一端。
- 步骤4 将"末端透传线"航空插头一端,分别插接到机器人本体末端法兰的 "末端透传线"接口处;航空插头为快插式,插接航空插头时,将航空 插头外壳上的红点对准机器人本体航空插座上的红点,手握航空插头插 接到底,听到金属弹片回弹的声音"咔",则表示已插接到位。插接到 位示意图如错误**!**未找到引用源。所示。
- 步骤5 将"末端透传线"的另一端根据客户设计的工具电路板,插接相应的接 口处。

注:拔下航空插头操作时,手握航空插头前端的金属环,往线缆一端回拉即可将航 空插头拔出。

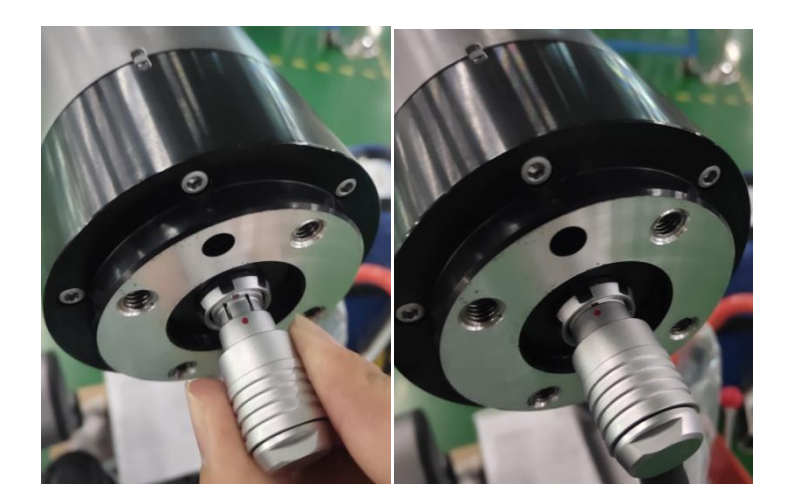

图 5- 10 末端透传线插接件示意图

## <span id="page-44-0"></span>5.6.5.安装后检查

用户完成线缆的安装后需要检查机器人是否处于可操作状态,检查内容如下:

- 检查所有线缆接口处插头是否松动。
- 确保机器人处于安全的工作区域,并且机器人的可动范围内没有人员。

## <span id="page-44-1"></span>5.7. 机器人移动与保管

进行机器人的移动、保管和运输时,请注意以下内容。

搬运机器人时,请由两人共同协作进行搬运,防止机器人侧翻导 注音 致人员手或者脚被夹住。

要将长期保管之后的机器人再次组装到机器人系统中使用时,请进行试运行, 确认没有异常后再切换为正规运转。

请参照机器人安装场所和环境要求运输和保存机器人。

如果机器人在运输、保管期间产生结雾,则请在消除结雾之后再打开电源。

# 第6章 机器人操作

<span id="page-45-0"></span>MS6MT 机器人可在 ARM (AUTOMATION RESCOURCE MANAGER) 软件编程 环境下使用。ARM 软件是适用于 MS6MT 机器人软件编程环境。用户可基于该软件编写 程序发送指令操控机器人。本章主要介绍 ARM 软件的使用前提和安装、宏语言开发界面 的功能和使用方法、点动示教界面的功能、伺服上电、速度调节、急停和恢复以及机器 人关机操作方法。

#### <span id="page-45-1"></span>6.1. 使用前提

1) 熟练掌握宏指令。

宏指令是基于 PALLAS 运动控制系统,自主研发定义的机器人二次开发工具语言, 称作宏(MACRO)指令集,宏指令可以自动的执行定义的命令,通过执行复杂的运算、 字符串处理、执行用户与工程之间的交互等功能。

- 2) 熟悉机器人的运动方式。
- <span id="page-45-2"></span>6.2. 编程环境安装

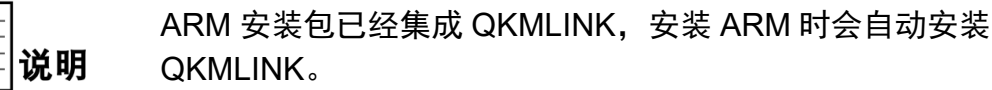

在机器人的应用开发中,需要 WINDOWS 系统与机器人或设备系统进行交互, QKMLINK 提供此交互接口。

QKMLINK 根据 QKM PROTOCOL 协议设计,交互的数据格式符合协议规范。目前 QKMLINK 支持 TCP 通讯方式, 因此可以安装在不同设备的 WINDOWS 系统上, 接口 支持 C#、VB、C++调用开发。

QKMLINK 作为 WINDOWS 系统下的应用软件开发组件,用户使用此组件进行软件 开发完成与 ROBOT 等设备的数据交互操作。下载环境的版本和内存限制是:

- 1) WIN7、WIN8、WIN10 系统;
- 2) 电脑内存 2G 以上。

#### <span id="page-45-3"></span>6.2.1.安装步骤

步骤**1** 从官网下载一份 ARM 软件安装包。

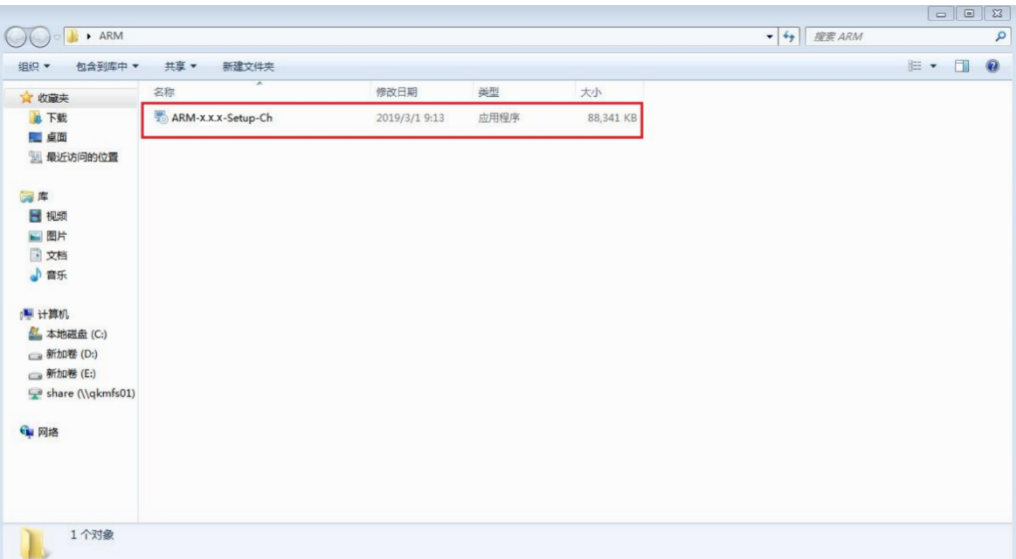

图 6-1 安装包准备

<span id="page-46-0"></span>步骤**2** 左键双击安装软件。

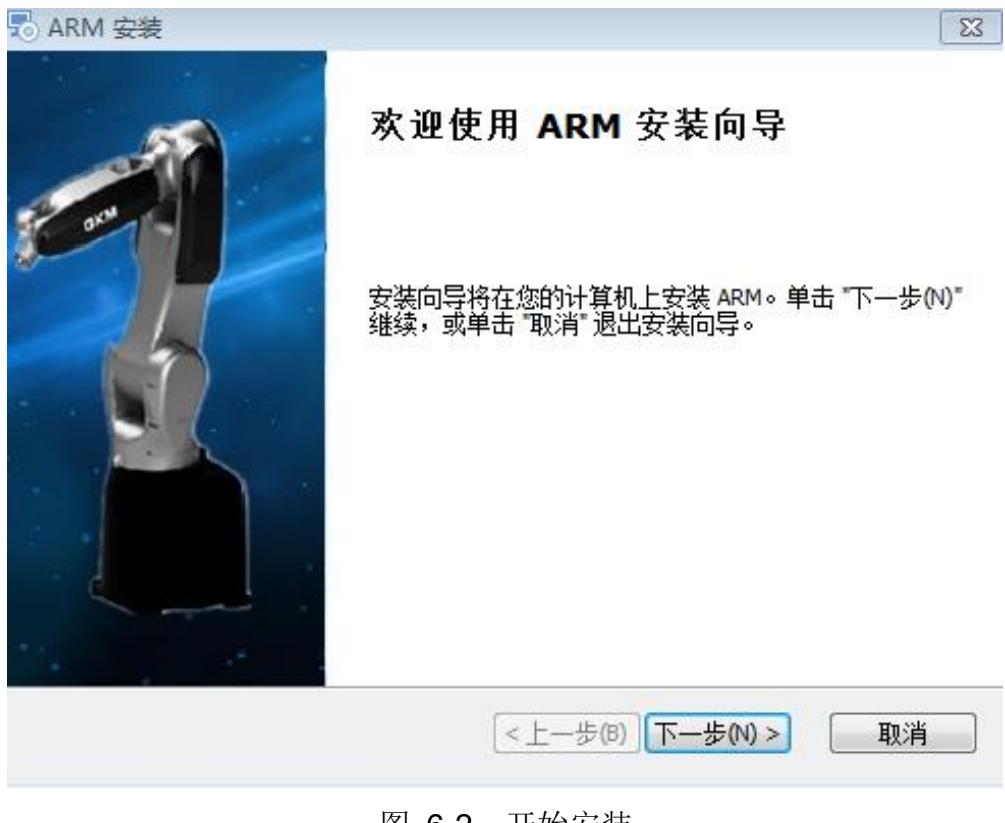

<span id="page-46-1"></span>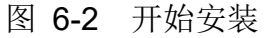

步骤3 选择"下一步",如图 2-3 所示。

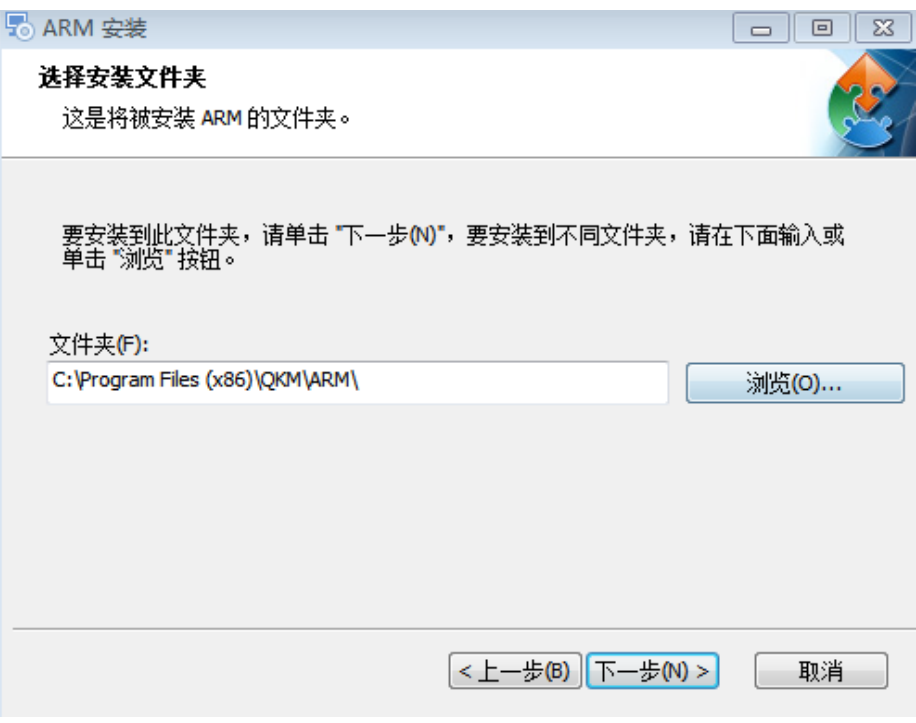

图 6-3 选择安装路径

<span id="page-47-0"></span>步骤**4** 选择好安装路径后,点击"下一步"。

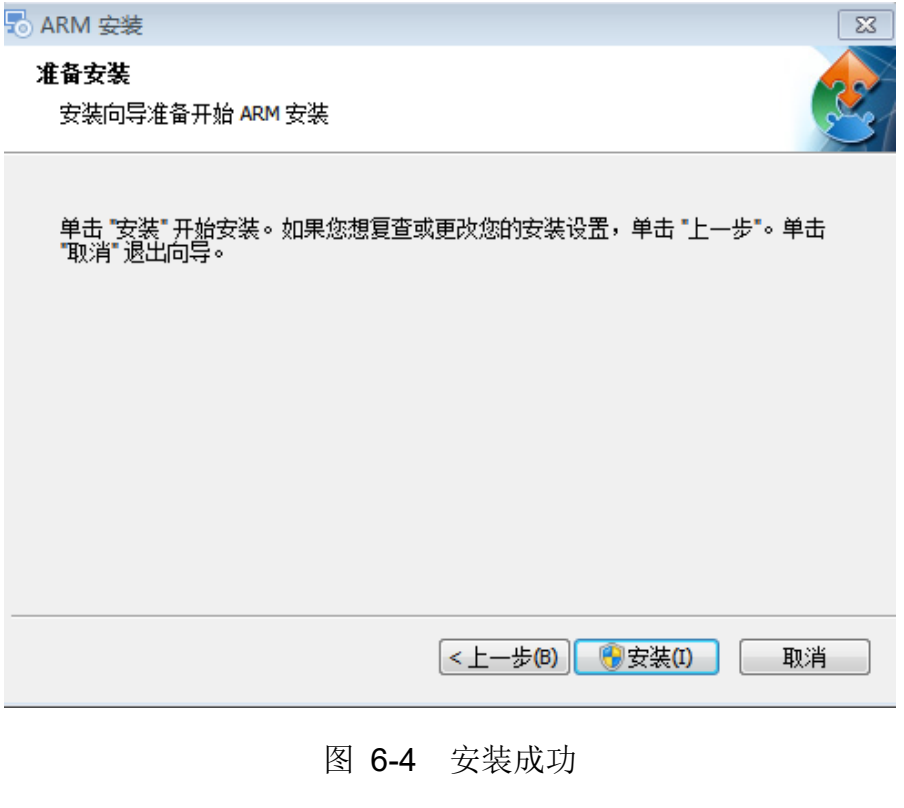

<span id="page-47-1"></span>步骤**5** 点击安装,即安装完成。

# <span id="page-48-0"></span>6.3. 打开宏语言开发界面

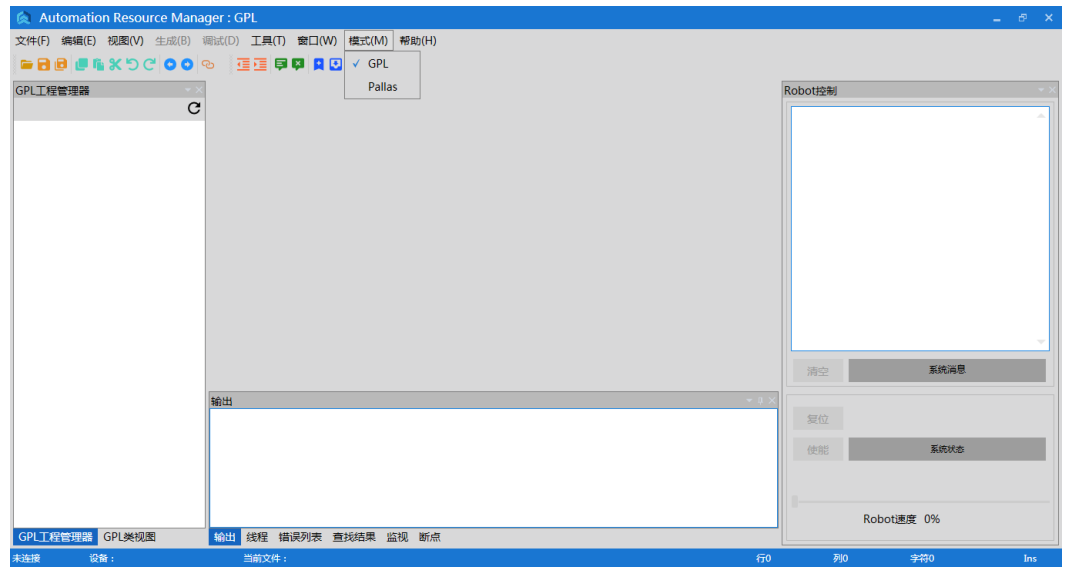

步骤**1** 双击安装完成的 ARM 编程环境应用程序,打开 ARM 界面,再点击菜单 栏上<模式>,切换成<PALLAS>模式,如图 [6-5](#page-48-1) 所示。

#### 图 6-5 ARM 界面

<span id="page-48-1"></span>步骤**2** 在 PALLAS 模式的 ARM 界面上点击菜单栏上<工具>,选择<宏语言开发 界面>,如图 [6-6](#page-48-2) 所示。

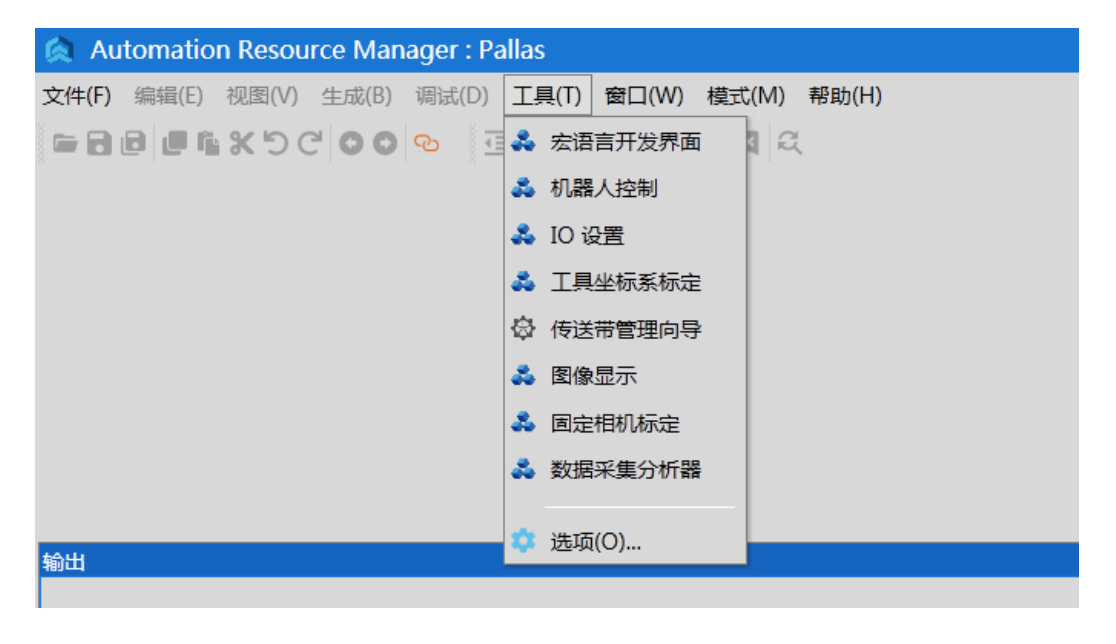

<span id="page-48-2"></span>图 6-6 ARM 界面

## 步骤**3** 宏语言开发界面显示如图 [6-7](#page-49-2) 所示。

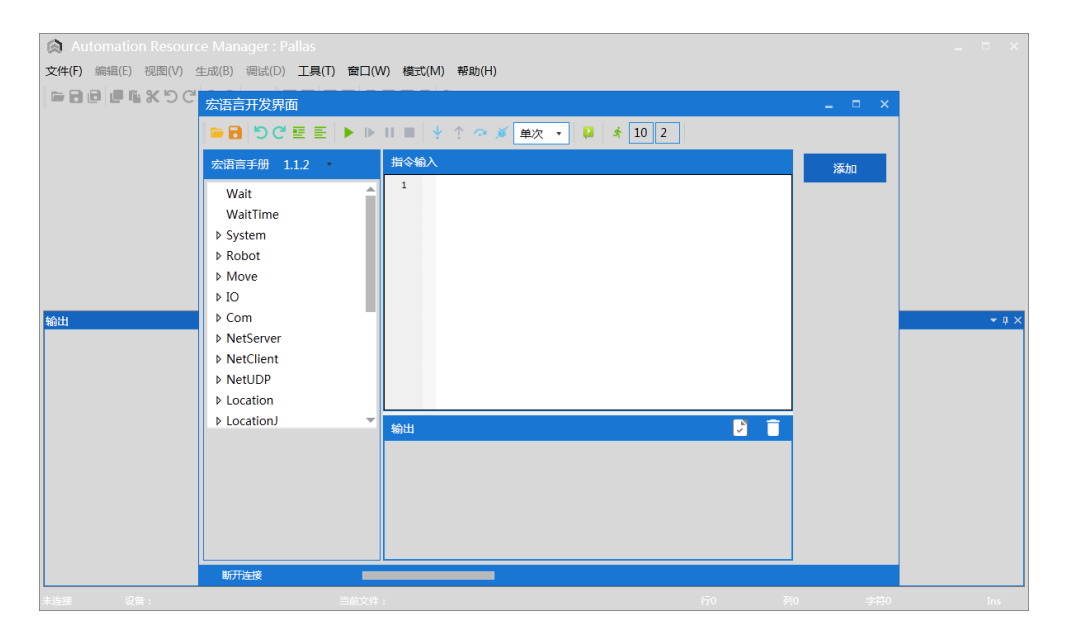

图 6-7 宏语言开发界面

<span id="page-49-2"></span><span id="page-49-0"></span>6.4. 宏语言开发界面功能介绍

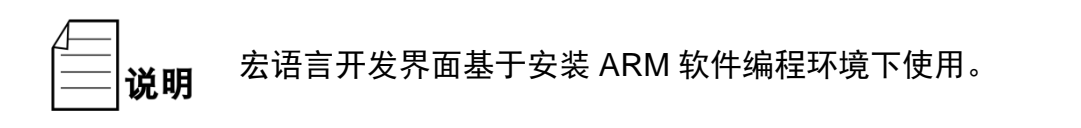

<span id="page-49-1"></span>6.4.1.界面

<span id="page-49-3"></span>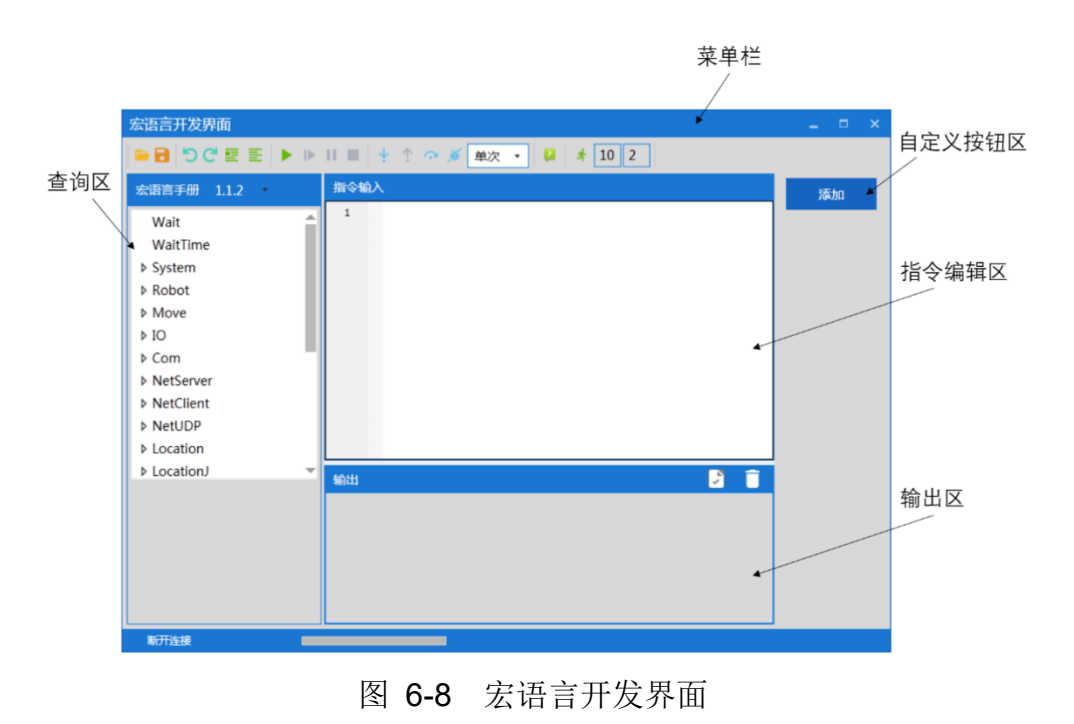

## <span id="page-50-0"></span>6.4.2.菜单栏介绍

| おお言开发界面                                                       |  |  |
|---------------------------------------------------------------|--|--|
| ▏▅ <b>⋻</b> ▏⋻⋳⋷⋷ᆘ▶ᆘᆘᆙ▏ᢢ▕▏◇∦▏ <sub>⋭▓</sub> ▗▏ <mark>⋓</mark> |  |  |

图 6-9 宏语言开发界面 (ARM) 菜单栏

表 6-1 宏语言开发界面工具功能介绍

<span id="page-50-3"></span><span id="page-50-2"></span>

| 宏语言开发界面(ARM)菜单栏介绍 |                                                                                          |   |                                       |  |  |
|-------------------|------------------------------------------------------------------------------------------|---|---------------------------------------|--|--|
|                   | 打开文件                                                                                     |   | 保存指令                                  |  |  |
|                   | 撤销                                                                                       |   | 恢复                                    |  |  |
| g                 | 注释选中行                                                                                    | 들 | 取消对选中行的注释                             |  |  |
|                   | 开始运行<br>(说明: 按顺序运行所有<br>指令)                                                              |   | 继续执行指令                                |  |  |
| Ш                 | 暂停指令运行                                                                                   |   | 停止执行指令                                |  |  |
|                   | 单步运行指令                                                                                   |   | 执行上一条指令                               |  |  |
| G                 | 跳到某一行指令                                                                                  |   | 清除断点                                  |  |  |
|                   | 有"单次"和"循环两个<br>选择, 点击倒三角符号进<br>行选择"                                                      |   | 隐藏和显示指令手册                             |  |  |
| $\overline{A}$    | A=每批发送 A 条指令;<br>B=还剩 B 条指令时继续<br>发送<br>目的: 提高指令持续发送<br>的速度<br>其中: A、B 是需要用户自<br>己设置的数字。 |   | 一次发送多条指令:<br>数量 A,B 设置完后, 单击<br>此开始执行 |  |  |

<span id="page-50-1"></span>6.4.3.建立 IP 通讯

步骤1 点击主页面下的 <sup>2</sup> 按钮,在弹出的页面中 IP 地址输入栏,输入机器人的 出厂默认 IP 地址: 192.168.10.120, 然后点击右侧<连接>按钮。[如图](#page-51-0) [6-10](#page-51-0) 所示。

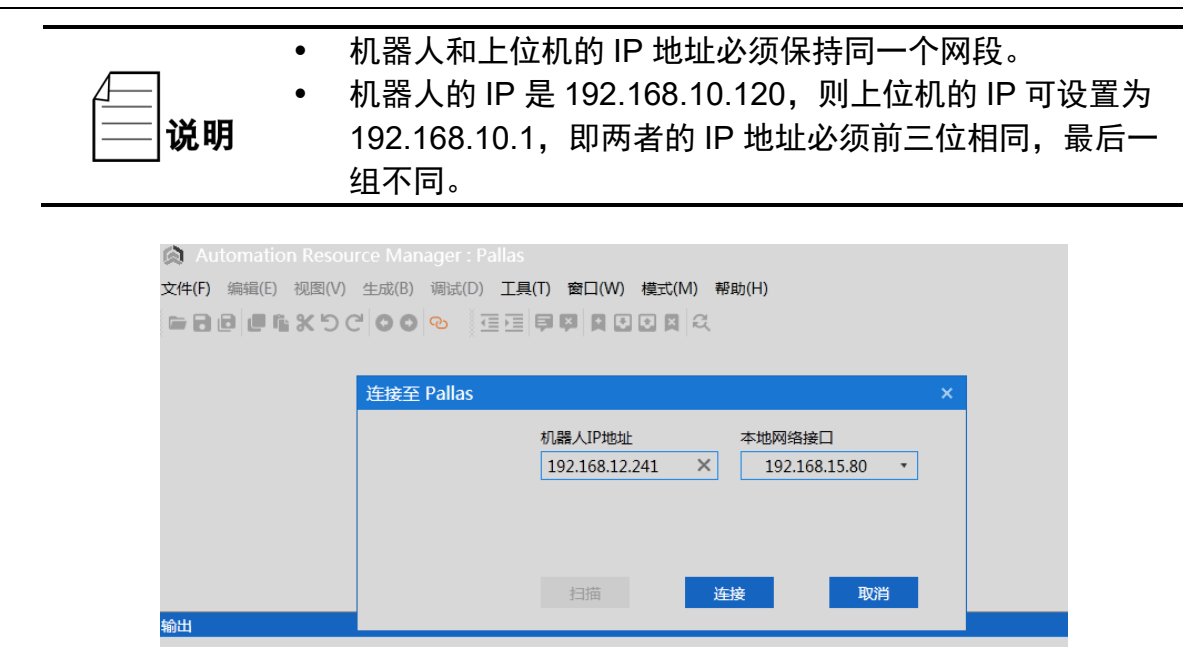

图 6-10 IP 连接

## <span id="page-51-0"></span>6.4.3.1.IP 连接成功

IP 连接成功的前提是机器人和上位机的 IP 地址处于同一网段。连接成功后宏语言开 发界面左下角会提示"连接成功, 192.168.10.120", 如图 [6-11](#page-51-1) 所示。

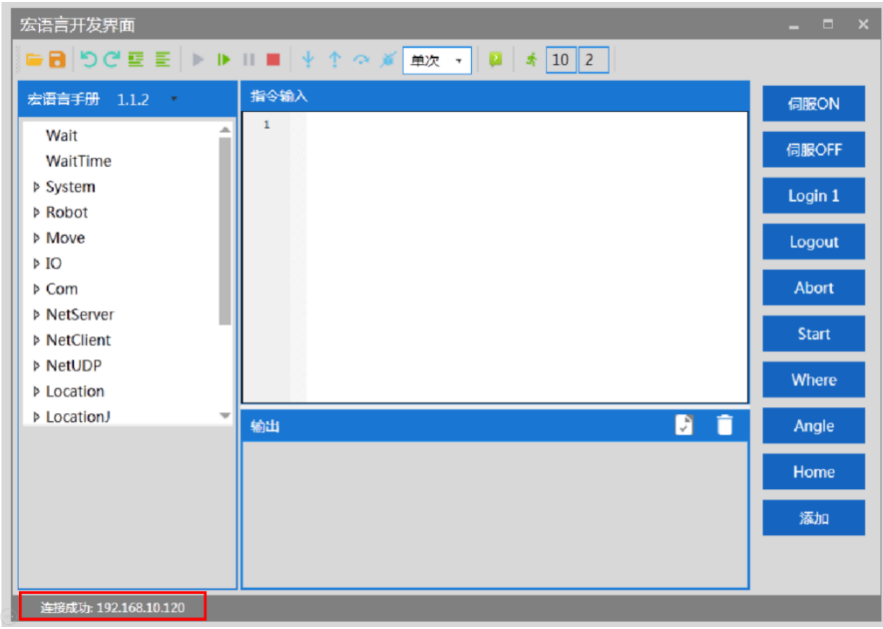

图 6-11 连接成功

## <span id="page-51-1"></span>6.4.3.2.IP 连接失败

若机器人和上位机不处于同一个网段,点击连接按钮后会弹出一个说明框,说明本 次连接失败,界面如图 [6-12](#page-52-0) 所示。

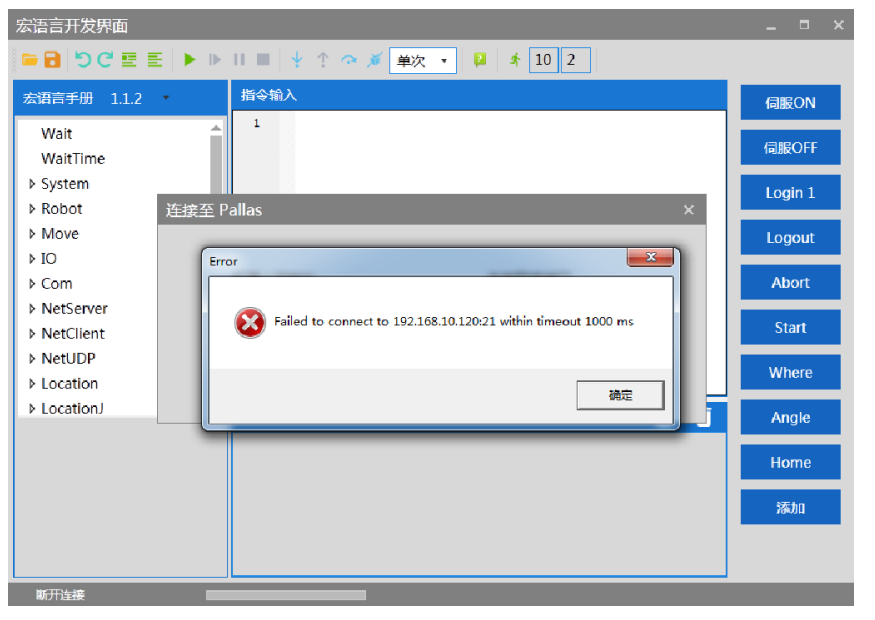

图 6-12 连接失败

连接失败时解决方法:

步骤**1** 检查上位机和机器人的 IP 是否在同一个网段; 步骤2 系统搜索并打开程序 CMD, 如图所示:

<span id="page-52-0"></span>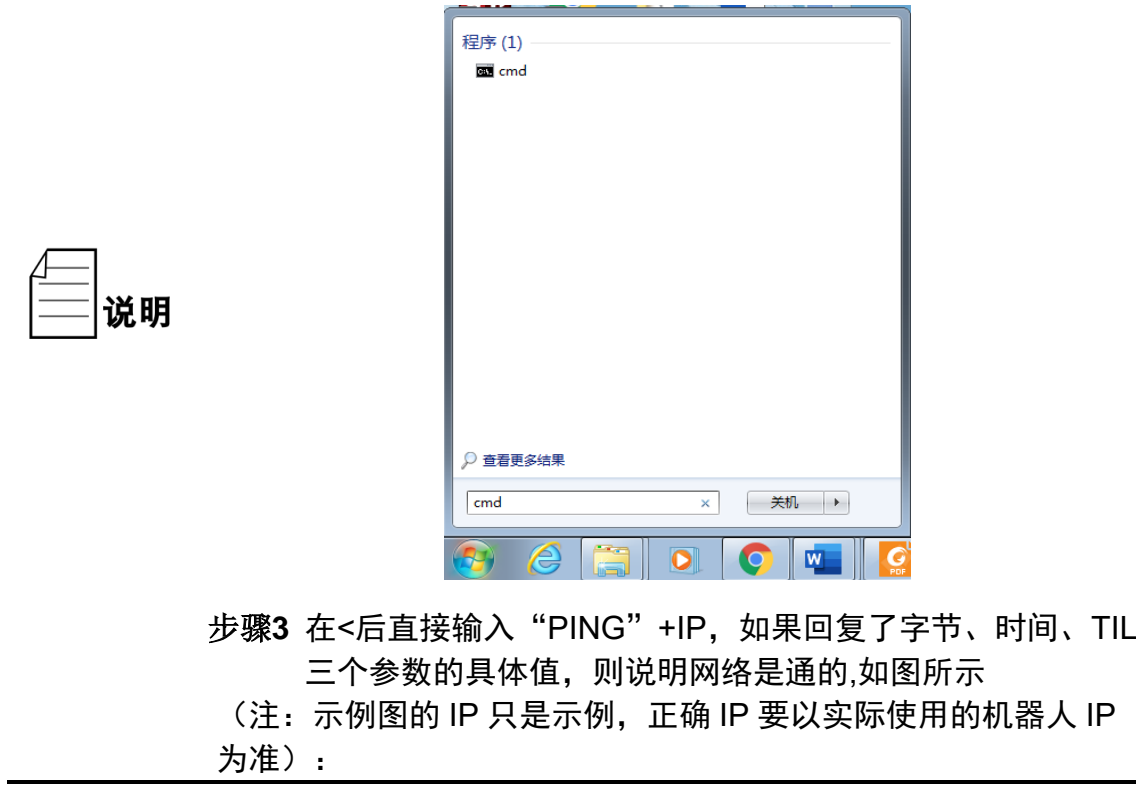

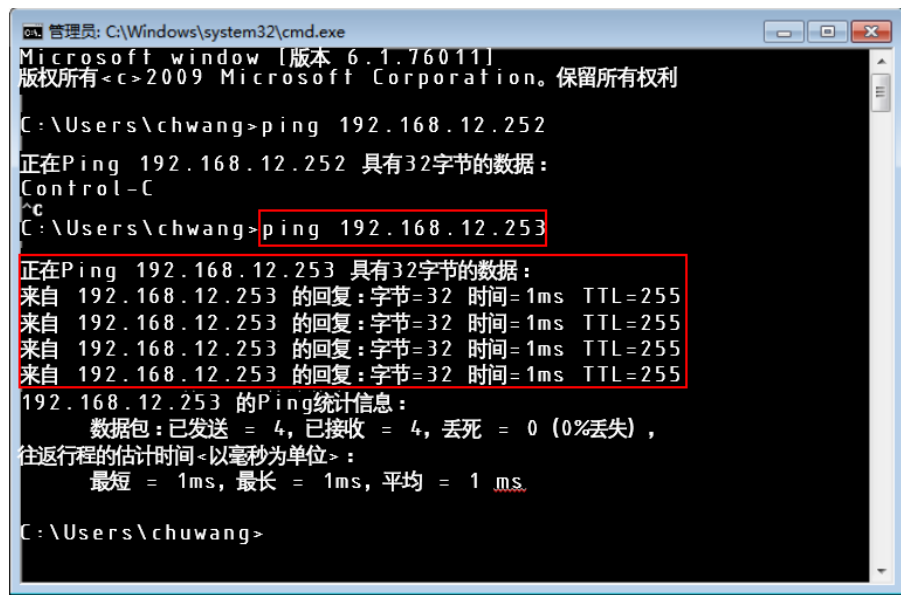

步骤4 在宏语言开发界面重新输入 IP, 连接机器人

## <span id="page-53-0"></span>6.4.4.宏语言指令描述查询

宏语言开发界面包含宏语言手册,列表介绍机器人调试过程中需要使用到的宏语 言,详细内容请参考《MACRO 指令手册》。

用户将鼠标点击对应的宏语言指令时,列表会自动弹出关于此条指令集的描述,如 图 [6-13](#page-53-2) 所示。

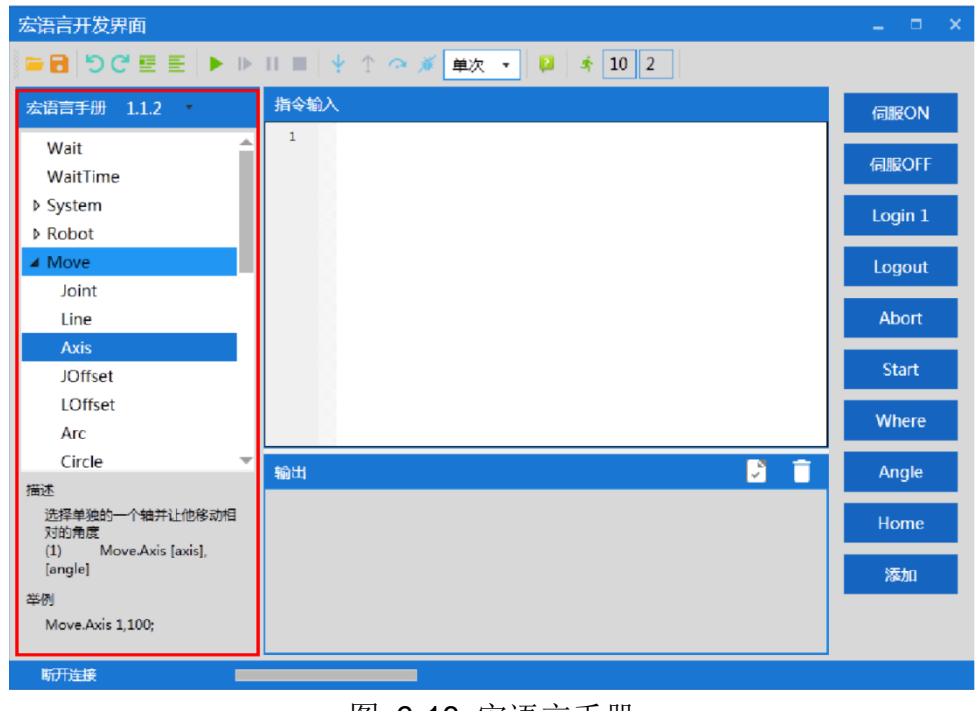

图 6-13 宏语言手册

<span id="page-53-2"></span><span id="page-53-1"></span><sup>6.4.5.</sup>指令输入

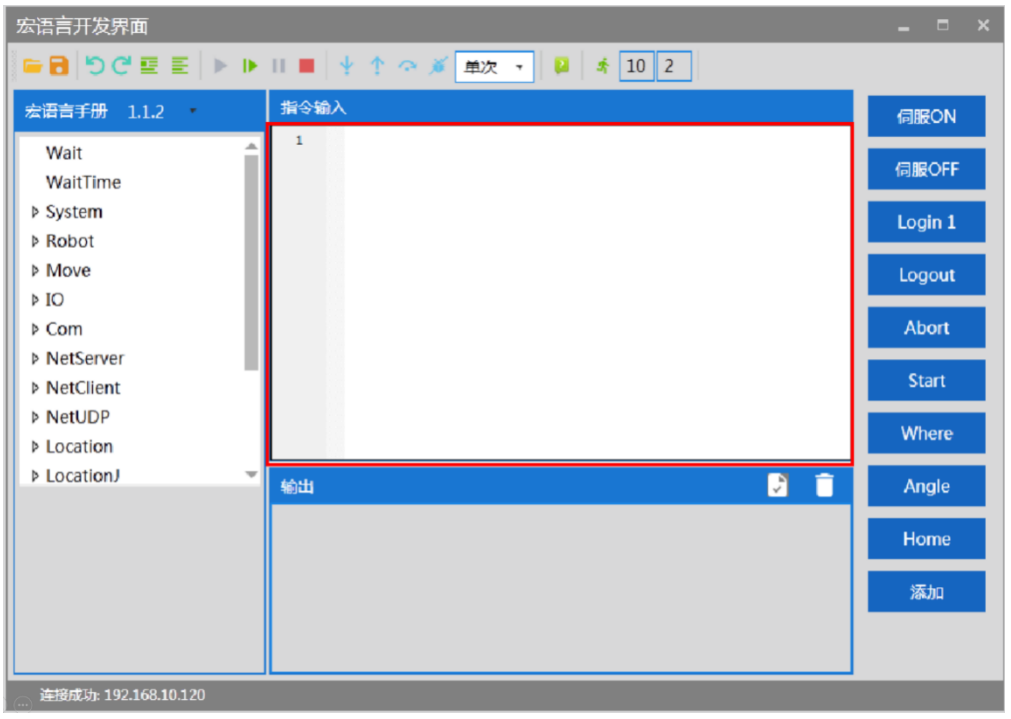

"指令编辑区"是指令输入和编辑位置,如图 [6-14](#page-54-0) 所示。

图 6-14 指令输入

<span id="page-54-0"></span>单条指令输入时可以输入指令首字母,选择需要的指令,例如 SYSTEM 指令,用户 键入大写字母"S"后自动提示 SYSTEM 指令, 如图 [6-15](#page-54-2) 所示。

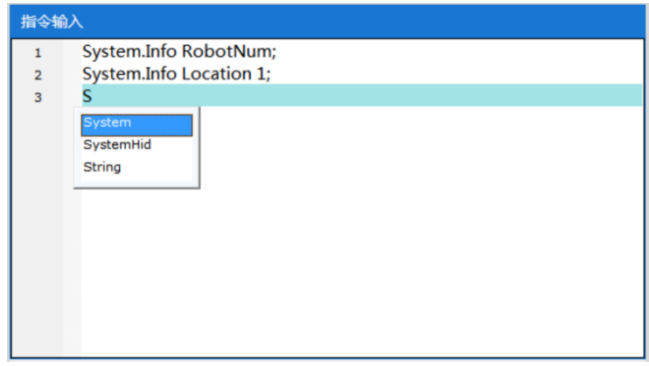

<span id="page-54-1"></span>图 6-15 输入指令

<span id="page-54-2"></span>用户可以通过键入"."自动提示该指令集下包含的所有指令,如图 [6-16](#page-55-2) 所示。

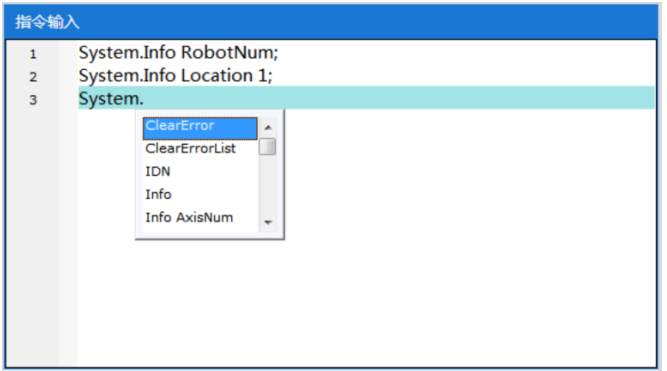

图 6-16 指令输入

## <span id="page-55-2"></span><span id="page-55-0"></span>6.4.6.运行指令

完成指令的编辑后,点击菜单栏的<运行>键,按顺序逐一运行"指令编辑区"内所 有指令。指令输出结果会在"指令输出区"显示。如图 [6-17](#page-55-3) 所示。

| 宏语言开发界面                                                   |                                                                                                    | $\Box$<br>$\boldsymbol{\times}$ |
|-----------------------------------------------------------|----------------------------------------------------------------------------------------------------|---------------------------------|
|                                                           | $\pm$ 10 2<br>单次 ▼<br>- 2                                                                                                    |                                 |
| 宏语言手册 1.1.2                                               | 指令输入                                                                                                    | 伺服ON                            |
| Wait<br>WaitTime<br>$\triangle$ System                    | System.Abort 1;<br>1<br>System.Start;<br>$\overline{2}$<br>System.Speed 10;<br>3<br>4                                                         | 伺服OFF<br>Login 1                |
| Log<br>$\triangleright$ Info                              |                                                                                                    | Logout                          |
| Time                                                      |                                                                                                    |                                 |
| Start                                                     |                                                                                                    | <b>Abort</b>                    |
| Abort<br>Stop                                             |                                                                                                    | <b>Start</b>                    |
| Pause                                                     |                                                                                                    | Where                           |
| Continue                                                  |                                                                                                    |                                 |
| Retry<br>画<br>描述                                          | И<br>输出                                                                                                    | Angle                           |
| 等待信号<br>Wait DOUT([index]).<br>[value], [timeout]         | [S][2020-04-20 16:30:50.952][20][System.Abort 1]<br>[R][2020-04-20 16:30:50.987][20][47][0]<br>[S][2020-04-20 16:30:50.992][22][System.Start] | Home                            |
| index: IO 的素引<br>value: 0st21<br>timeout: 等待指令超时时间<br>ms. | [R][2020-04-20 16:30:51.024][22][31][0]<br>[S][2020-04-20 16:30:51.029][23][System.Speed 10]<br>[R][2020-04-20 16:30:51.044][23][16][0]       | 添加                              |
| <b>CAR Buch</b>                                           |                                                                                                    |                                 |
| 连接成功: 192.168.10.120                                      |                                                                                                    |                                 |

图 6-17 运行指令

## <span id="page-55-3"></span><span id="page-55-1"></span>6.4.7.断点调试

如果需要单独调试或运行某条指令,可以通过在该指令前加断点进行定位。具体添 加断点方式:在该指令前的指令序号位置单击鼠标左键,添加断点标识,如图 [6-18](#page-56-2) 所 示。

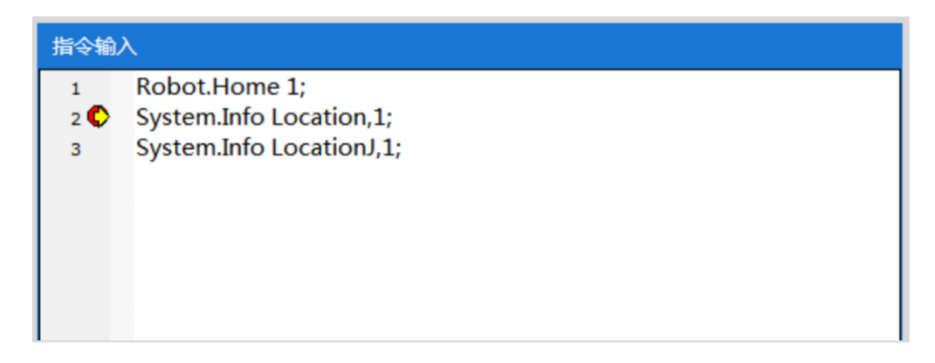

#### 图 6-18 添加断点

## <span id="page-56-2"></span><span id="page-56-0"></span>6.4.8.输出结果

运行后输出结果显示如图 [6-19](#page-56-3) 所示。

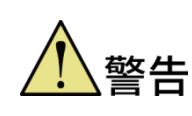

输出界面包含每一条指令反馈的信息,若该条指令成功执行则反 馈结果为黑色字体显示,若该条指令执行失败则反馈结果为红色 字体显示

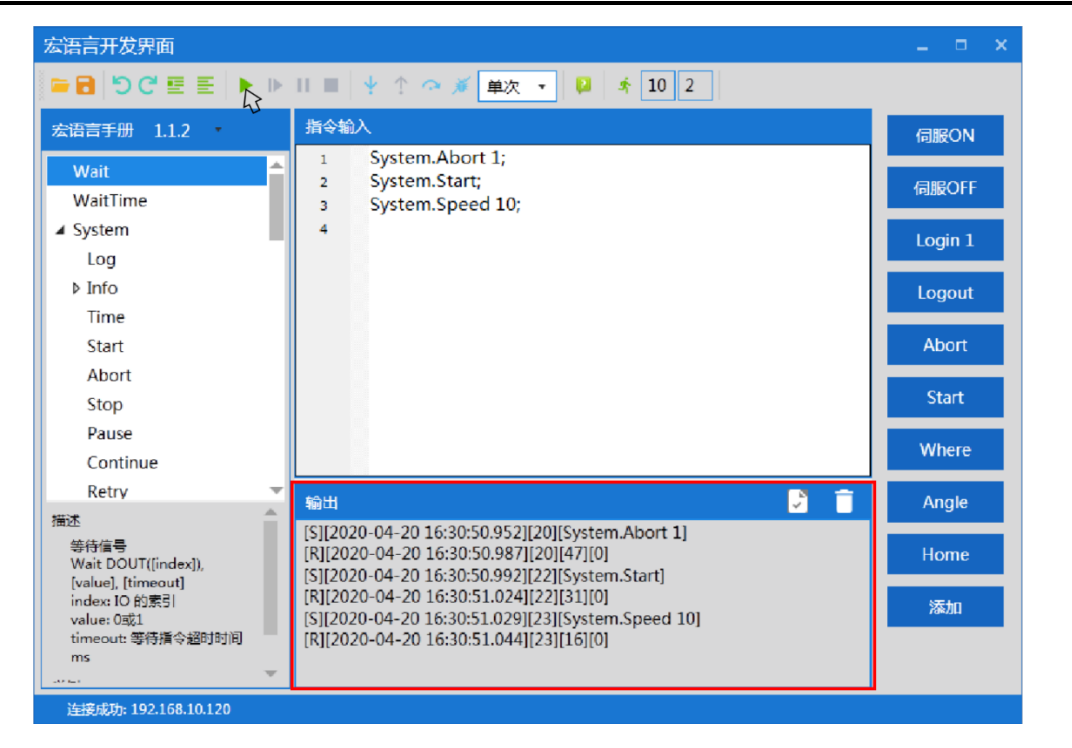

图 6-19 输出

## <span id="page-56-3"></span><span id="page-56-1"></span>6.4.9.清除输出结果

若指令执行失败则反馈结果为红色字体显示,点击输出区右上角的<清除>按钮,完 成清除,如图 [6-20](#page-57-2) 所示。

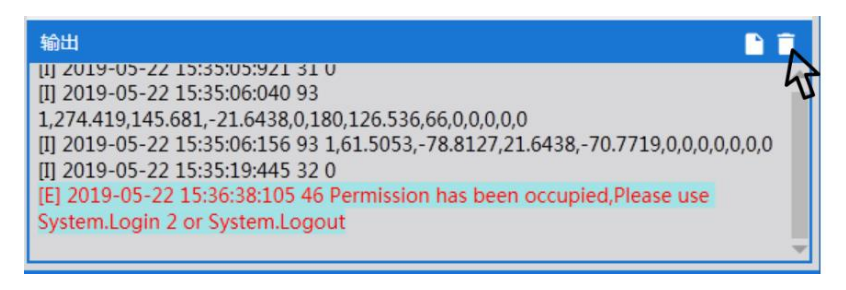

图 6-20 清除输出结果

## <span id="page-57-2"></span><span id="page-57-0"></span>6.4.10.保存输出结果

点击输出框内右上角的<保存>按钮完成保存,如图 [6-21](#page-57-3) 所示,保存类型为(\*.LOG) 格式。

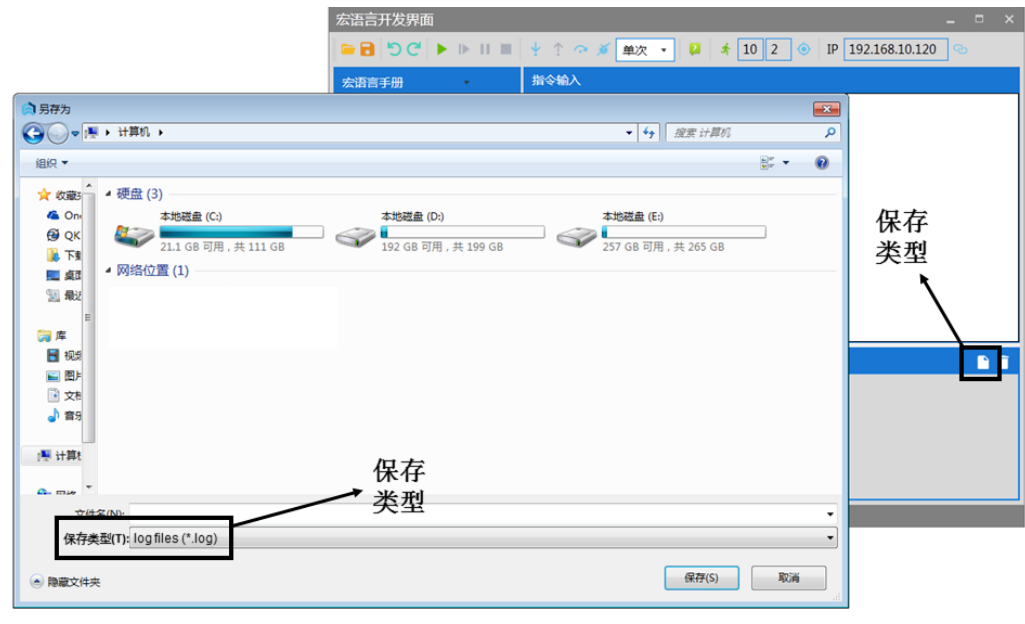

图 6-21 保存

## <span id="page-57-3"></span><span id="page-57-1"></span>6.5. 伺服上电

机器人第一次通电或者断电重启之后,点位示教页面会出现一个< 未回零>按钮,因此在伺服上电后,机器人需增加回零步骤。

方式一(点动示教):

点击点位示教界面的<回零>按钮使机器人回零。

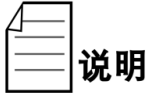

方式二(发送宏指令):

在宏语言开发界面指令编辑区输入 ROBOT.HOME [ROBOTINDEX]发送回零指令给机器人。(其中 ROBOTINDEX 是在线的机器人引索号)

**例如: ROBOT.HOME 1** 

#### //当前第一个节点的机器人回零

通过 ARM 编程环境控制机器人运动时,要先对机器人上伺服。机器人上电可以 通过发送宏指令的方式进行。

操作前提:①控制权限在 0/1(SYSTEM.LOGIN 设定权限)。

在宏语言开发界面指令编辑区输入 ROBOT. POWERENABLE [ROBOTINDEX],1 发送上电指令给机器人。(其中 ROBOTINDEX 是在线的机器人引索号)

> 例如: ROBOT.POWERENABLE 1.1 //当前第一个节点的机器人 上电

## <span id="page-58-0"></span>6.6. 速度调节控制

速度分为三种:

- 系统速度;
- 机器人速度;
- 机器人运动参数中的速度。

#### <span id="page-58-1"></span>6.6.1.系统速度调节

由一台或多台机器人在同一控制器的控制下,相互配合完成某一个或者多个动作, 包含参与该运动的所有器件,构成一个完整的机器人操作系统。该系统具有一定的运行 速度,叫做系统速度。调整系统速度可以通过发送宏指令的方式进行。

在宏语言界面的指令编辑区输入位置输入 SYSTEM.SPEED [ VALUE ]发送指令给机 器人。(其中 VALUE 是机器人系统速度值,类型是 DOUBLE)

例如: SYSTEM.SPEED 50 //节点中所有机器人的速度设置为 50

#### <span id="page-58-2"></span>6.6.2.机器人速度调节

调整单台机器人的一个完整的运动轨迹速度可以通过发送宏指令的方式进行。

操作前提: (1) 机器人处于停止状态; (2) 控制权限在 0/1(SYSTEM.LOGIN 设 定权限)

在宏语言界面的指令编辑区输入 ROBOT.SPEED [ROBOTINDEX],[VALUE]或者 ROBOT.SPEED [ROBOTINDEX]。(其中 ROBOTINDEX 是机器人索引号, 类型是 INTEGER;VALUE 是机器人系统速度值,全局变量,值范围为 0-100,类型是 DOUBLE。)

例如 1: ROBOT.SPEED 1.10 //设置第一个机器人的速度为 10

例如 2: ROBOT.SPEED 1 //返回[0 10]注释:获取第一个机器 人的速度值为 10

#### <span id="page-59-0"></span>6.6.3.运动过程中的速度调节

调整机器人运动轨迹过程中的某点速度方式(发送宏指令):

步骤**1** 在宏语言界面的指令编辑区输入 PROFILE [PROFILENAME]=[SPEED,SPEED2,ACCEL,DECEL,ACCELRAMP,DECE LRAMP,INRANGE,TYPE,TIME,BLENDTYPE,BLENDVALUE]创建一个新 的机器人速度名称,并对其参数赋值。

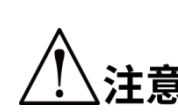

PROFILENAME 是运动参数对象名,

SPEED/SPEED2/ACCEL/DECEL/ACCELRAMP/DECELRAMP/INRANGE/ 、<br>注音 <sup>TYPE/ TIME/BLENDTYPE/BLENDVALUE 分别代表相关参数,具体参数介</sup> 绍请详见《MARCO 指令手册》。(如果其中某个参数无赋值,用"0"表 示,也可用空格表示)

例如: PROFILE PROF2=80.0.80.80.0.1.0.1.100.0.1 //创建名称为 PROF2 的对象,并且对参数赋值。

 PROFILE PROF3=80, ,80,80,0.1,0.1,100,0,1 /创建名称为 PROF3 的对象,并且对参数赋值。

操作前提: 控制权限在 0/1(SYSTEM.LOGIN 设定权限)

步骤**2** 输入 PROFILE.SET [ROBOTINDEX],[PROFILENAME]发送指令给机器 人。(其中 ROBOTINDEX 是机器人的索引,类型是 INTEGER; PROFILENAME 是速度变量名称,类型是 PROFILE)

例如: PROFILE.SET 1,PROF2 //前面已经先执行对 PROF2 赋值的指令, 然后设置这一步: 机器人 1 运动过程中使用的 PROFILE 为 PROF2

#### <span id="page-59-1"></span>6.7. 急停和恢复

#### <span id="page-59-2"></span>6.7.1.急停操作

文档版本 V1.0.0 (2022-03-06) 49

在手动操作过程中,由于操纵者不熟练引起的碰撞或者其他突发状况的发生时,需 要启动急停。具体操作是:拍下急停按钮。

#### <span id="page-60-0"></span>6.7.2.恢复操作

紧急停止后,需要进行一些人工操作推动机器人到安全位置,才能使机器人安全恢 复到正常的工作状态。

具体的人工操作根据不同的情景进行调整。机器人停止的位置可能会处于空旷区 域,也有可能被堵在障碍物中间,具体处理方法[如](#page-60-3)

<span id="page-60-3"></span>表 [6-2](#page-60-3) 所示。

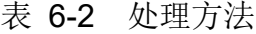

<span id="page-60-2"></span>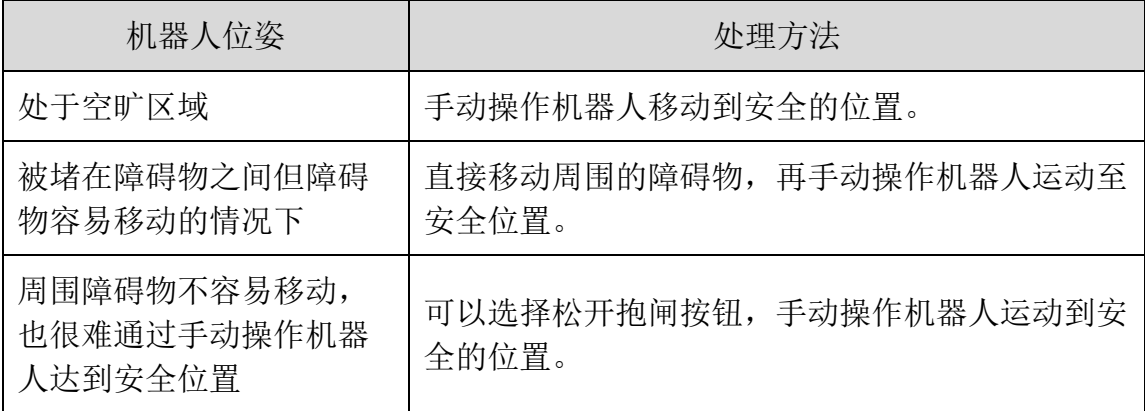

#### <span id="page-60-1"></span>6.8. 机器人关机

当机器人需要停止工作或者机器人需要维修的时候,需要对机器人进行关机操作。 关闭机器人可以通过发送宏指令的方式进行。

前提:①控制权限在 0/1(SYSTEM.LOGIN 设定权限)

步骤**1** 在宏语言开发界面指令编辑区输入 ROBOT.POWERENABLE [ROBOTINDEX],0。

(其中 ROBOTINDEX 是在线的机器人引索号。)

例如: ROBOT.POWERENABLE 1.0 //当前第一个节点的机器人下 电

步骤**2** 拔掉机器人电源线(如若机器人上有电源开关,则先关闭电源开关,再 拔电源线)。

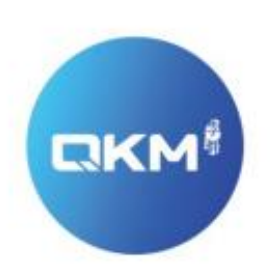

# 为全球制造企业提供卓越的机器人产品和服务

东莞市李群自动化技术有限公司 (总部) 东莞市松山湖高新技术产业开发区新竹路4号总部壹号17栋A座

李群自动化技术 (苏州) 有限公司 (华东分公司) 江苏省苏州市吴中区南溪江路商务中心608室

电话:+86 0769-27231381 传真:+86 0769-27231381-8053 邮编: 523808 邮箱:service@qkmtech.com 网址: www.qkmtech.com

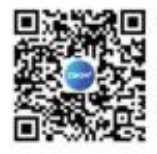

扫描微信二维码 关注李群自动化